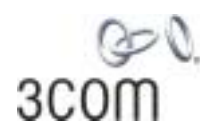

**OfficeConnect®** Wireless 11a/b/g Access Point User Guide 3CRWE454A72

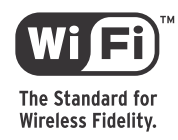

**http://www.3com.com/**

Part No. DUA0045-4AAA02 Rev. 01 Published July 2003

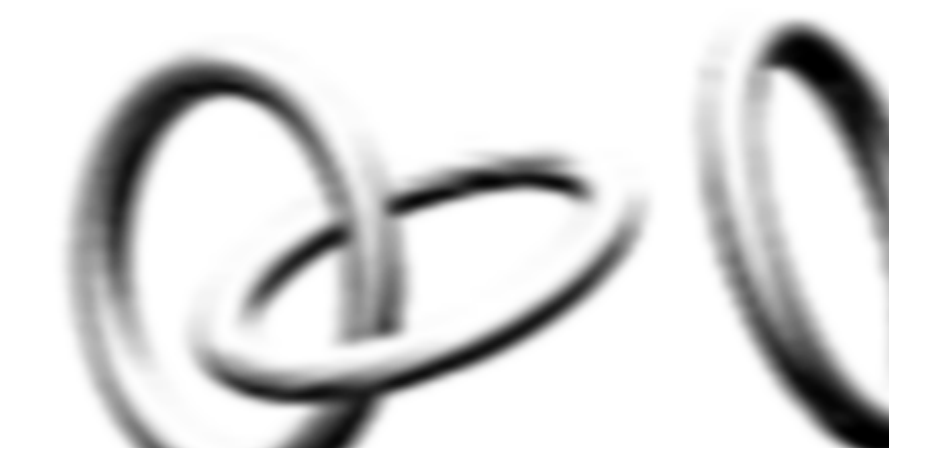

**3Com Corporation 5500 Great America Parkway Santa Clara, California 95052-8145**

Copyright © 2003, 3Com Corporation. All rights reserved. No part of this documentation may be reproduced in any form or by any means or used to make any derivative work (such as translation, transformation, or adaptation) without written permission from 3Com Corporation.

3Com Technologies reserves the right to revise this documentation and to make changes in content from time to time without obligation on the part of 3Com Technologies to provide notification of such revision or change.

3Com Corporation provides this documentation without warranty, term, or condition of any kind, either implied or expressed, including, but not limited to, the implied warranties, terms or conditions of merchantability, satisfactory quality, and fitness for a particular purpose. 3Com may make improvements or changes in the product(s) and/or the program(s) described in this documentation at any time.

If there is any software on removable media described in this documentation, it is furnished under a license agreement included with the product as a separate document, in the hard copy documentation, or on the removable media in a directory file named LICENSE.TXT or !LICENSE.TXT. If you are unable to locate a copy, please contact 3Com and a copy will be provided to you.

#### **UNITED STATES GOVERNMENT LEGEND**

*If you are a United States government agency, then this documentation and the software described herein are provided to you subject to the following:* 

All technical data and computer software are commercial in nature and developed solely at private expense. Software is delivered as "Commercial Computer Software" as defined in DFARS 252.227-7014 (June 1995) or as a "commercial item" as defined in FAR 2.101(a) and as such is provided with only such rights as are provided in<br>3Com's standard commercial license for the Software. Technical data is provided with limited rights only as prov in DFAR 252.227-7015 (Nov 1995) or FAR 52.227-14 (June 1987), whichever is applicable. You agree not to remove or deface any portion of any legend provided on any licensed program or documentation contained in, or delivered to you in conjunction with, this User Guide.

Unless otherwise indicated, 3Com registered trademarks are registered in the United States and may or may not be registered in other countries.

3Com, OfficeConnect and the 3Com logo are registered trademarks of 3Com Corporation.

Intel and Pentium are registered trademarks of Intel Corporation. Microsoft, MS-DOS, Windows, and Windows NT are registered trademarks of Microsoft Corporation. Novell and NetWare are registered trademarks of Novell, Inc. UNIX is a registered trademark in the United States and other countries, licensed exclusively through X/Open Company, Ltd.

Netscape Navigator is a registered trademark of Netscape Communications.

JavaScript is a trademark of Sun Microsystems

Wi-Fi and the Wi-Fi logo are trademarks of WECA (Wireless Ethernet Compatibility Alliance)

IEEE and 802 are trademarks of the Institute of Electrical and Electronics Engineers, Inc.

All other company and product names may be trademarks of the respective companies with which they are associated.

#### **ENVIRONMENTAL STATEMENT**

It is the policy of 3Com Corporation to be environmentally-friendly in all operations. To uphold our policy, we are committed to:

Establishing environmental performance standards that comply with national legislation and regulations.

Conserving energy, materials and natural resources in all operations.

Reducing the waste generated by all operations. Ensuring that all waste conforms to recognized environmental standards. Maximizing the recyclable and reusable content of all products.

Ensuring that all products can be recycled, reused and disposed of safely.

Ensuring that all products are labelled according to recognized environmental standards.

Improving our environmental record on a continual basis.

#### **End of Life Statement**

3Com processes allow for the recovery, reclamation and safe disposal of all end-of-life electronic components.

#### **Regulated Materials Statement**

3Com products do not contain any hazardous or ozone-depleting material.

#### **Environmental Statement about the Documentation**

The documentation for this product is printed on paper that comes from sustainable, managed forests; it is fully<br>biodegradable and recyclable, and is completely chlorine-free. The varnish is environmentally-friendly, and t are vegetable-based with a low heavy-metal content.

## **CONTENTS**

#### **ABOUT THIS GUIDE**

Naming Convention 7 Conventions 8 Feedback about this User Guide 8 Related Documentation 9 Product Registration 9

### **1 INTRODUCING THE ACCESS POINT**

OfficeConnect Wireless 11g Access Point 12 Access Point Advantages 13 Package Contents 13 Minimum System and Component Requirements 14 Front Panel 14 Rear Panel 16

### **2 HARDWARE INSTALLATION**

Introduction 17 Safety Information 17 Positioning the Access Point 17 Using the Rubber Feet 18 Wall Mounting 18 Powering Up the Access Point 19 Connecting the Access Point 19

## **3 RUNNING THE SETUP WIZARD**

Accessing the Wizard 21 Password 26 LAN Settings 26 Wireless Settings 28 Summary 30

### **4 ACCESS POINT CONFIGURATION**

Navigating Through the Access Point Configuration Pages 31 Main Menu 31 Option Tabs 32 Welcome Screen 32 Notice Board 33 Password 33 Wizard 34 LAN Settings 34 Unit Configuration 34 DHCP Clients List 38 Wireless Settings 39 Configuration 39 Encryption 41 Configuring WPA Encryption 41 Configuring WEP Encryption 42 Connection Control 44 Client List 47 Profile 48 System Tools 50 Restart 50 Configuration 50 Upgrade 51 Status and Logs 53 Status 54 Logs 54 Support and Feedback 54

#### **5 CLIENT BRIDGE MODE CONFIGURATION**

What is Client Bridge Mode? 57 Switching to Client Bridge Mode 57 Configuring Client Bridge Mode 58 Welcome Menu 58 LAN Settings 59 Wireless Settings 59 Configuration 60 Encryption 60

Restart 63 Status and Logs 63 Support and Feedback 63

### **6 TROUBLESHOOTING**

Basic Connection Checks 65 Browsing to the Access Point Configuration Screens 65 Forgotten Password and Reset to Factory Defaults 66 Wireless Networking 66 Alert LED 68 Recovering from Corrupted Software 68 Frequently Asked Questions 69

#### **A USING DISCOVERY**

Running the Discovery Application 71 Windows Installation (95/98/2000/Me/NT) 71

## **B IP ADDRESSING**

The Internet Protocol Suite 73 Managing the Access Point over the Network 73 IP Addresses and Subnet Masks 73 How does a Device Obtain an IP Address and Subnet Mask? 75 DHCP Addressing 75 Static Addressing 75 Auto-IP Addressing 75

## **C TECHNICAL SPECIFICATIONS**

Standards 78

## **D SAFETY INFORMATION**

**E END USER SOFTWARE LICENSE AGREEMENT**

**GLOSSARY**

**INDEX**

**REGULATORY NOTICES FOR THE WIRELESS 11G ACCESS POINT**

## **ABOUT THIS GUIDE**

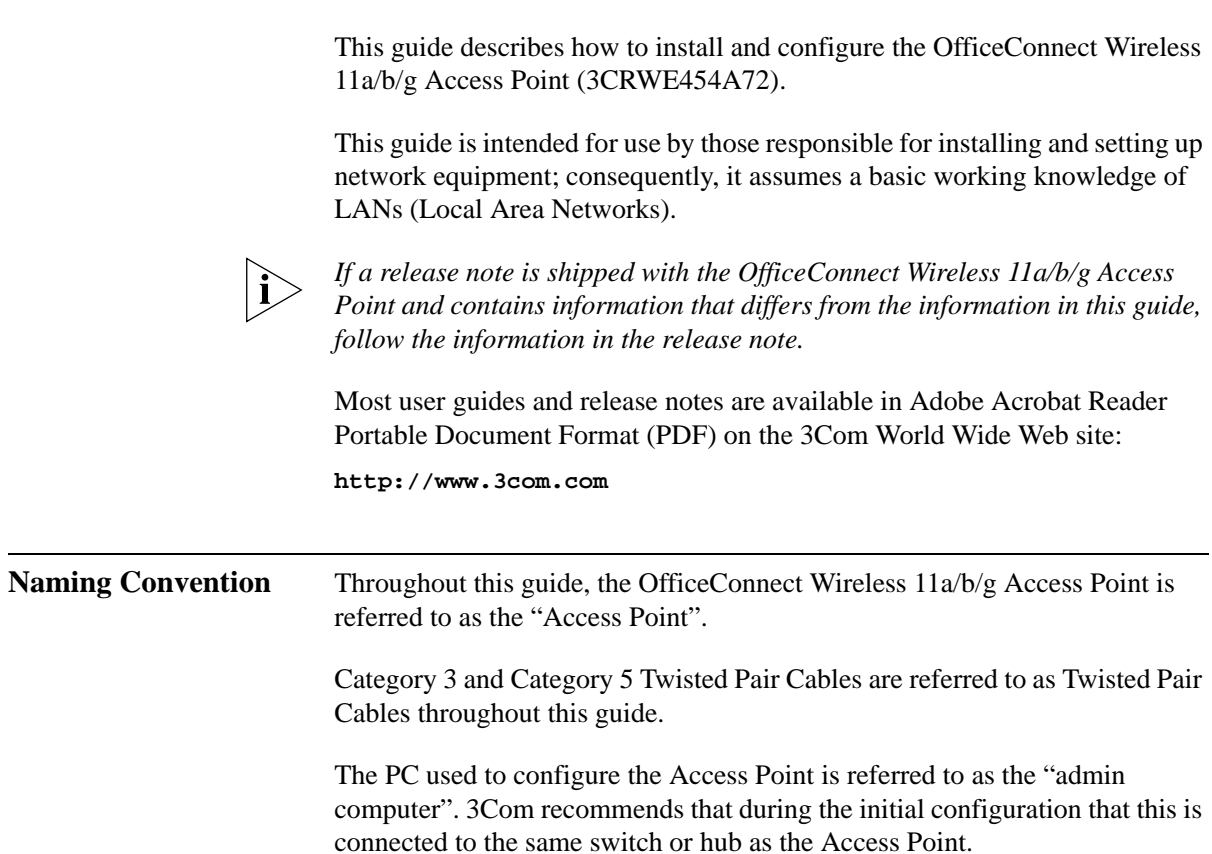

#### **8** ABOUT THIS GUIDE

**Conventions** Table 1 and Table 2 list conventions that are used throughout this guide.

**Table 1** Notice Icons

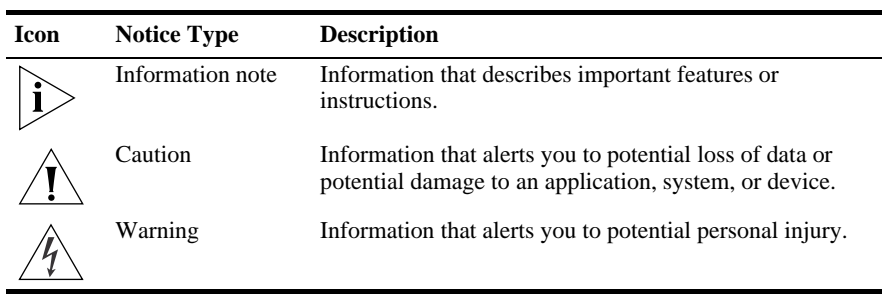

#### **Table 2** Text Conventions

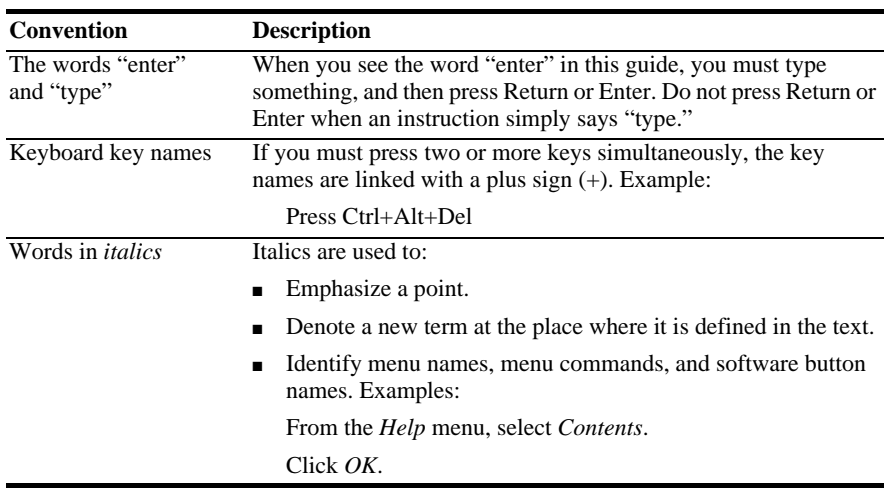

#### **Feedback about this User Guide**

Your suggestions are very important to us. They will help make our documentation more useful to you. Please e-mail comments about this document to 3Com at:

#### **pddtechpubs\_comments@3com.com**

Please include the following information when commenting:

- Document title
- Document part number (on the title page)
- Page number (if appropriate)

#### Example:

- OfficeConnect Wireless 11a/b/g Access Point User Guide
- Part Number DUA0045-4AAA02
- Page 24

*Do not use this e-mail address for technical support questions. For*   $\vert i \rangle$ *information about contacting Technical Support, please refer to the Support and Safety Information sheet.* **Related Documentation** In addition to this guide, each Access Point document set includes one Installation Guide. This guide contains the instructions you need to install and configure your Access Point. **Product Registration** You can now register your Access Point on the 3Com web site and receive up-to-date information on your product:

**http://www.3com.com/register/**

ABOUT THIS GUIDE

## **1 INTRODUCING THE ACCESS POINT**

Welcome to the world of networking with 3Com®. In the modern business environment, communication and sharing information is crucial. Computer networks have proved to be one of the fastest modes of communication but, until recently, only large businesses could afford the networking advantage. The OfficeConnect® product range from 3Com has changed all this, bringing networks to the small office.

The products that compose the OfficeConnect range give you, the small office user, the same power, flexibility, and protection that has been available only to large corporations. Now, you can harness the benefits of wireless networking.

#### **12** CHAPTER 1: INTRODUCING THE ACCESS POINT

**OfficeConnect** The OfficeConnect Wireless 11a/b/g Access Point is designed to provide a **Wireless 11g Access**  cost-effective means of connecting wired and wireless networks. **Point** A single Access Point makes the Internet, e-mail and network resources, such as printers, available to dozens of wireless clients. Because the Access Point is a WI-FI certified device, you can be sure it will work reliably with certified equipment from other manufacturers. **Figure 1** Example Network 6  $\overline{\bullet}$ Hub / Switch 11 **3Com Wireless 11g Access Point**

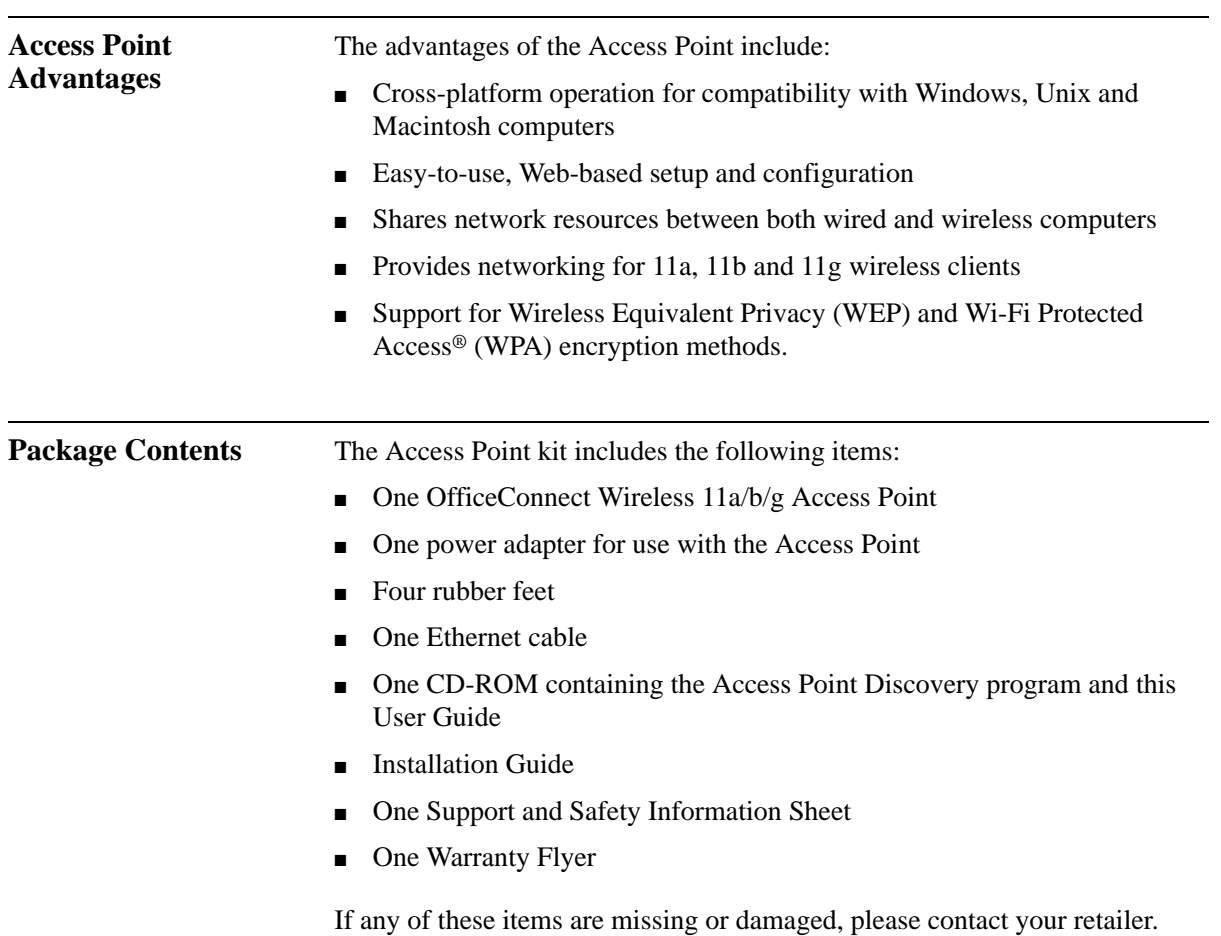

#### **14** CHAPTER 1: INTRODUCING THE ACCESS POINT

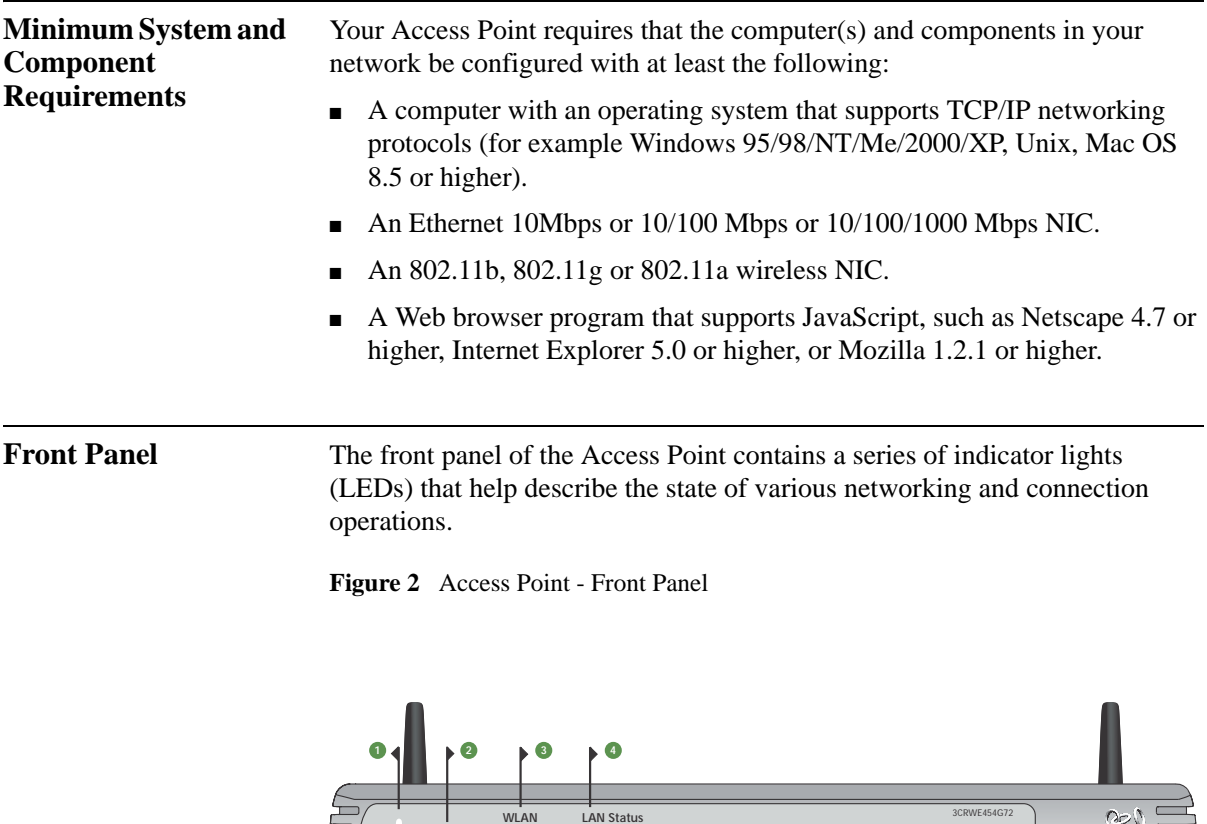

**1 Alert LED**

Alert Power Enabled

*Orange*

Indicates a number of different conditions, as described below.

*Off* - The Access Point is operating normally.

 $Yellow = 10M$ , Flash

*Flashing quickly* - Indicates one of the following conditions:

■ The Access Point has just been started up and is running a self-test routine, or

*OfficeConnect Wireless 11g Access Point*

3COM

- The administrator has invoked the *Reset to Factory Defaults* command, or
- The system software is in the process of being upgraded

In each of these cases, wait until the Access Point has completed the current operation and the alert LED is Off.

*Flashing slowly* - The Access Point has completed the *Reset to Factory Defaults* process, and is waiting for you to release the reset button. The Access Point will then enter the start-up sequence and resume normal operation.

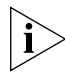

*If you have used the reset button to reset the unit to Factory Defaults, follow steps 5 to 6 in* "Forgotten Password and Reset to Factory Defaults" *on*  page 66*.*

*Continuously on* - A fault has been detected with your Access Point during the start-up process. Refer to Chapter 6 "Troubleshooting".

#### **2 Power LED**

*Green*

Indicates that the Access Point is powered on.

#### **3 LAN Status LED**

*Green (100Mbps link) / yellow (10Mbps link)*

If the LED is on, the link between the port and the next piece of network equipment is OK. If the LED is flashing, the link is OK and data is being transmitted or received. If the LED is off, nothing is connected, the connected device is switched off, or there is a problem with the connection (refer to Chapter 6 "Troubleshooting"). The port will automatically adjust to the correct speed and duplex.

#### **4 Wireless LAN (WLAN) Status LEDs**

*Yellow*

There are two LEDs, one for 11a and one for 11g. If an LED is on it indicates that wireless networking is enabled. If the LED is flashing, data is being transmitted or received. If the LED is off, the Wireless LAN has been disabled in the Access Point, or there is a problem. Refer to Chapter 6 "Troubleshooting".

#### **16** CHAPTER 1: INTRODUCING THE ACCESS POINT

**Rear Panel** The rear panel (Figure 3) of the Access Point contains one LAN port, a reset button, a power adapter OK LED and a power adapter socket.

**Figure 3** Access Point - Rear Panel

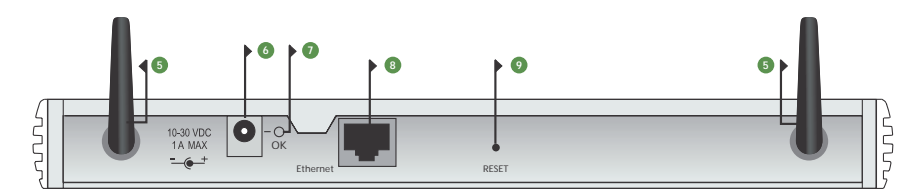

#### **5 Wireless Antennae**

The antennae on the product should be placed in a 'V' position when initially installed.

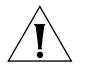

*CAUTION: Do not force the antennae round further than 90 degrees in either direction.*

#### **6 Power Adapter Socket**

Only use the power adapter supplied with this Access Point. Do not use any other adapter.

#### **7 Power Adapter OK LED**

*Green*

Indicates that the power adapter is supplying Power to the Access Point. If the LED is off, there may be a problem with the power adapter or adapter cable.

#### **8 Ethernet Port**

Use the supplied patch cable to connect the Access Point to the LAN. The port will automatically adjust to the correct speed and duplex.

#### **9 Reset Button**

This button allows you to reset the unit to factory defaults.

# **2 HARDWARE INSTALLATION**

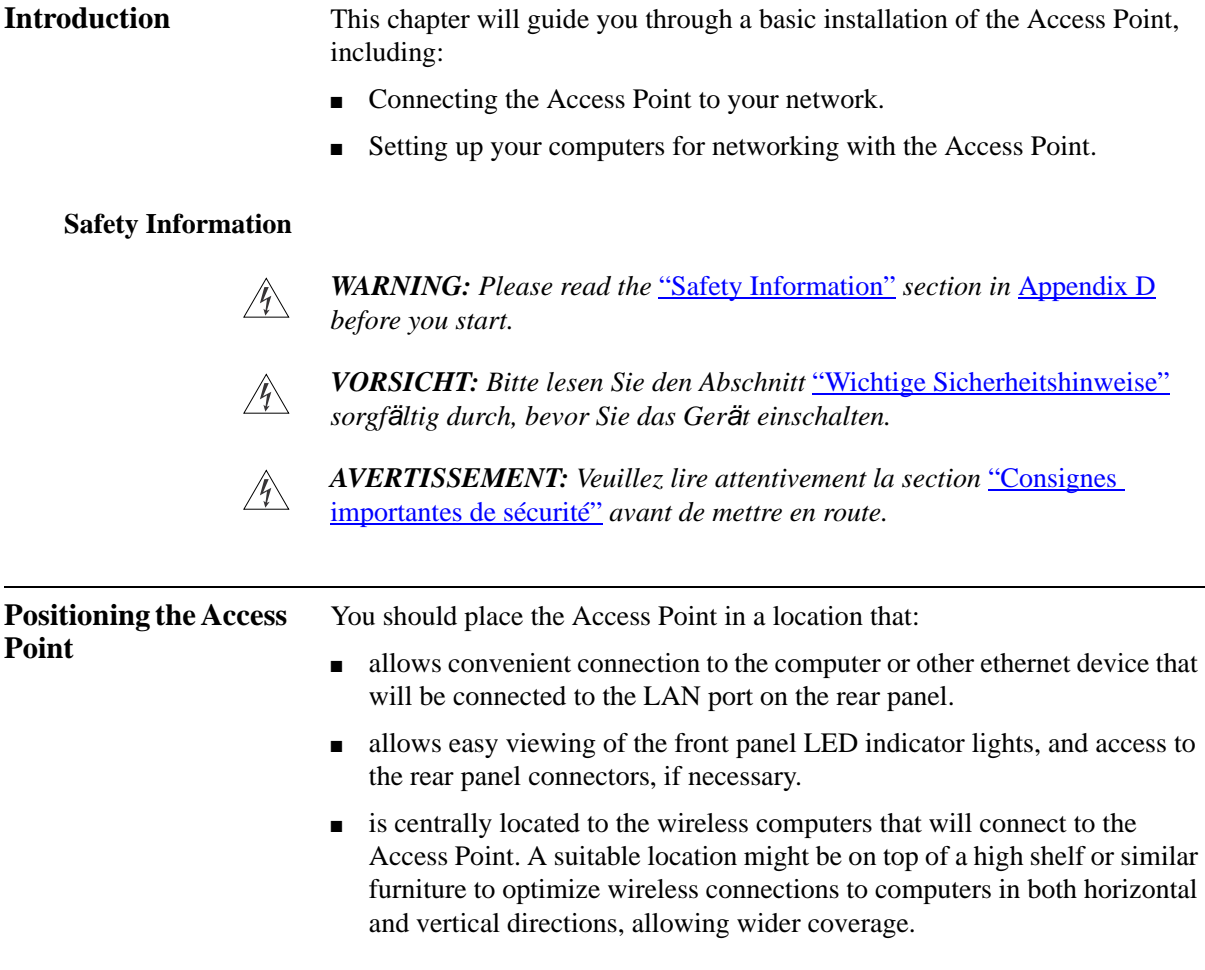

When positioning your Access Point, ensure:

- It is out of direct sunlight and away from sources of heat.
- Cabling is away from power lines, fluorescent lighting fixtures, and sources of electrical noise such as radios, transmitters and broadband amplifiers.
- Water or moisture cannot enter the case of the unit.
- Air flow around the unit and through the vents in the side of the case is not restricted. 3Com recommends you provide a minimum of 25 mm (1 in.) clearance.

**Using the Rubber Feet** Use the four self-adhesive rubber feet to prevent your Access Point from moving around on your desk or when stacking with other flat top OfficeConnect units. Only stick the feet to the marked areas at each corner of the underside of your Access Point.

Wall Mounting There are two slots on the underside of the Access Point that can be used for wall mounting. *When wall mounting the unit, ensure that it is within reach of the power outlet.* You will need two suitable screws to wall mount the unit. To do this:

- **1** Ensure that the wall you use is smooth, flat, dry and sturdy and make two screw holes which are 150 mm (5.9 in.) apart.
- **2** Fix the screws into the wall, leaving their heads 3 mm (0.12 in.) clear of the wall surface.
- **3** Remove any connections to the unit and locate it over the screw heads. When in line, gently push the unit on to the wall and move it downwards to secure.

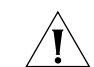

*CAUTION: Only wall mount single units, do not wall mount stacked units.*

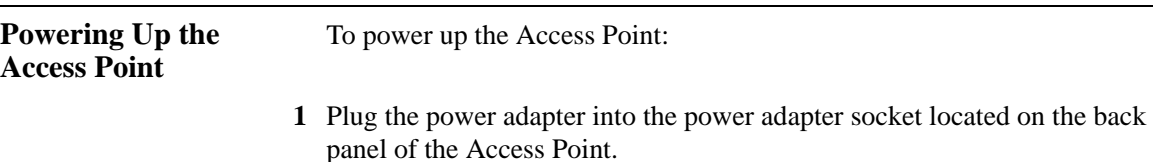

**2** Plug the power adapter into a standard electrical wall socket.

#### **Connecting the Access Point**

The first step for installing your Access Point is to physically connect it to a switch or hub. See Figure 4.

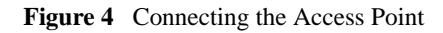

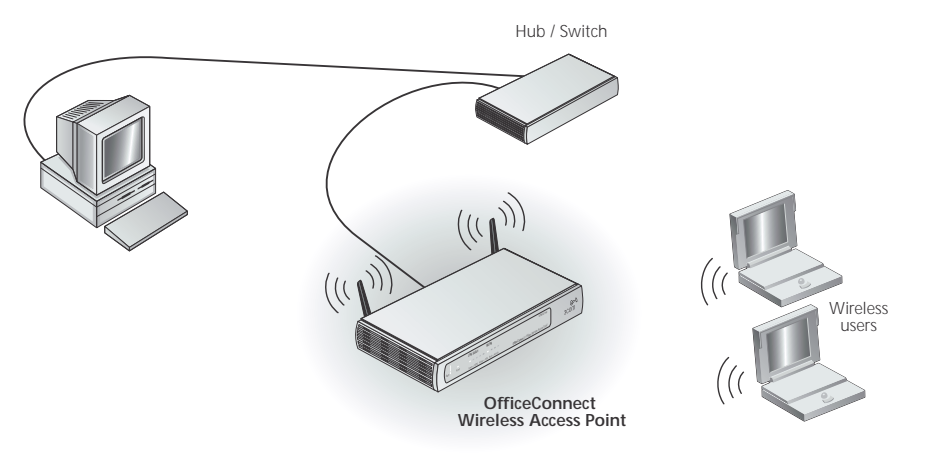

To use your Access Point to connect to the wireless LAN to the wired LAN:

- **1** Insert one end of the supplied Ethernet (RJ-45 Category 5) cable into the LAN port on the rear panel of the Access Point.
- **2** Insert the other end of the cable into the RJ-45 port on switch or hub. Check that the LAN status LED lights on the Access Point.

You have now completed the hardware installation of your Access Point. Next you need to set up your computers so that they connect to the Access Point.

CHAPTER 2: HARDWARE INSTALLATION

# **3 RUNNING THE SETUP WIZARD**

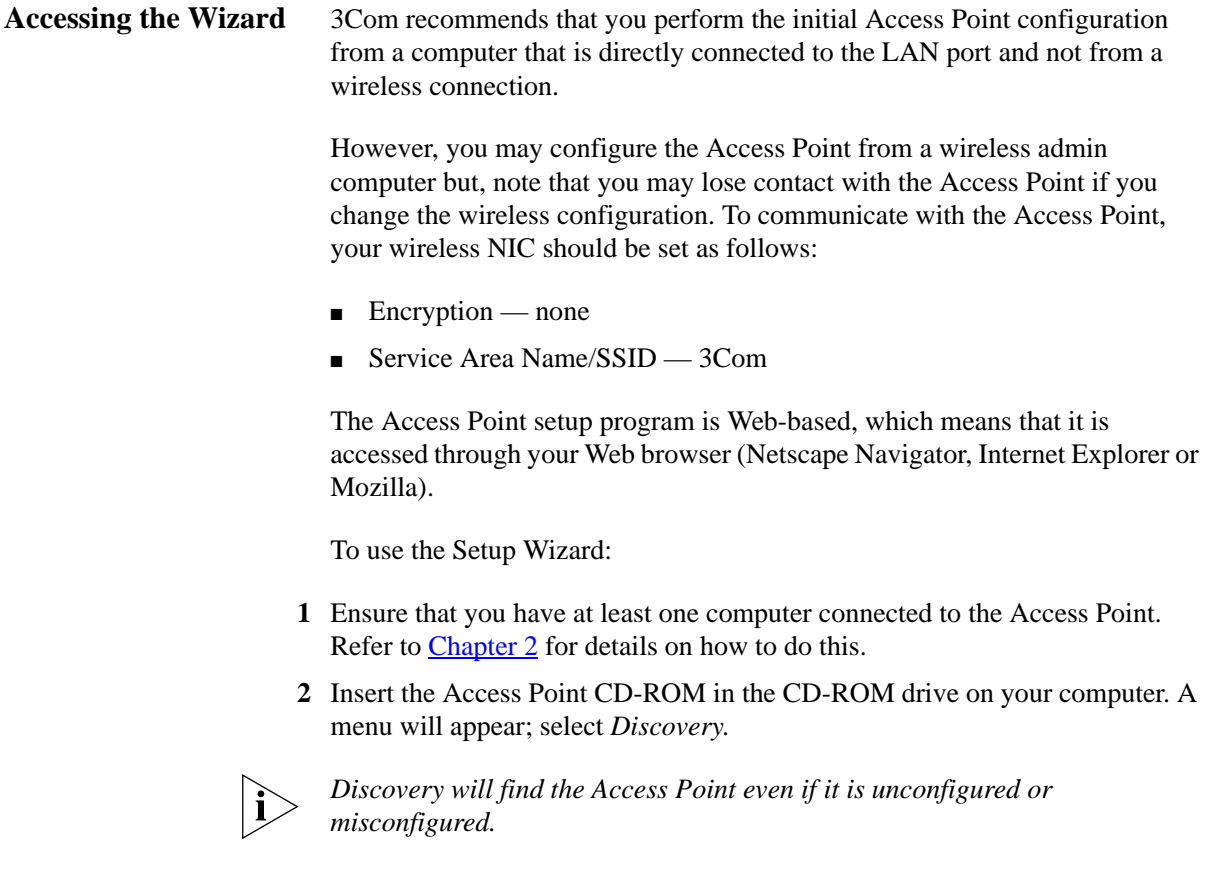

#### **22** CHAPTER 3: RUNNING THE SETUP WIZARD

**Figure 5** Discovery Welcome Screen

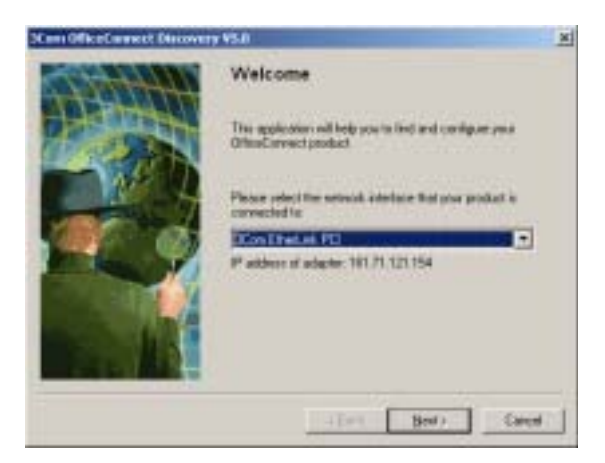

**3** When the *Welcome* screen is displayed, select the NIC from which the Access Point will be discovered. Then click on *Next* and wait until the application discovers the Access Points connected to your LAN.

**Figure 6** Discovered Access Point Screen

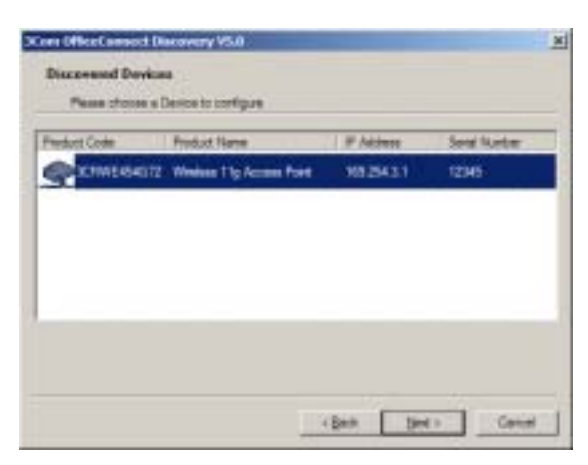

**4** Figure 6 shows an example Discovered Devices screen. Highlight the *Wireless 11a/b/g Access Point* by clicking on it, and press *Next*.

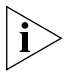

*If the discovery application finds multiple Access Points compare the serial number on the Discovered Devices Screen with the serial number on the base of your Access Point.*

#### **Figure 7** Discovery Finish Screen

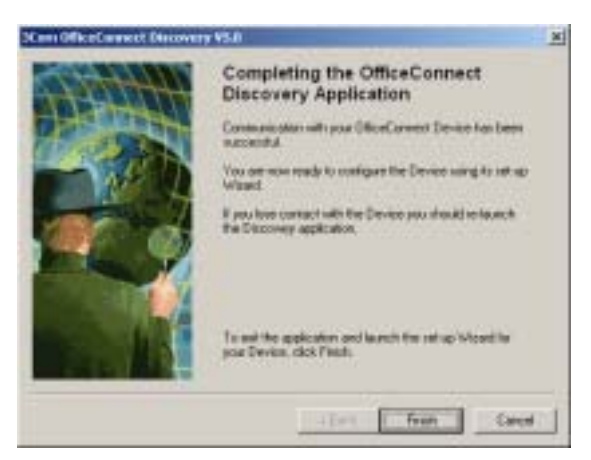

- **5** Click on *Finish* to launch a web browser and display the login page for the Access Point as shown in Figure 8.
- **6** To log in, enter the password (the default setting is **admin**) in the *System Password* field and click *Log in* (Figure 8).

**Figure 8** Access Point Login Screen

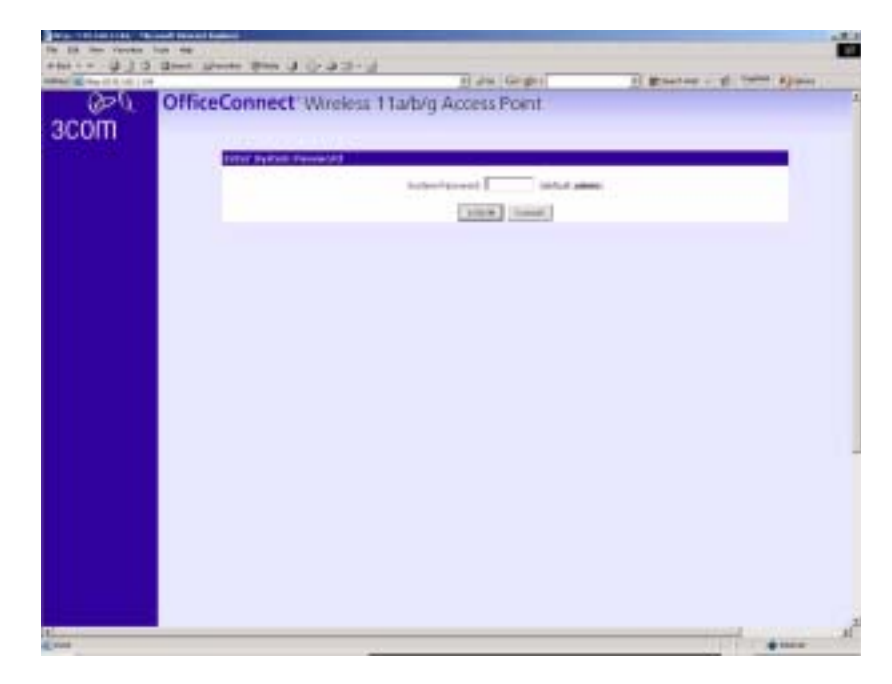

- **7** If the password is correct, the *Country & Mode Selection* screen appears. (Figure 9)
- **8** Select the country in which the Access Point is to operate.

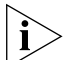

*The* Country Selection *screen is only displayed on initial configuration of the Access Point.*

**Figure 9** Country Selection Screen

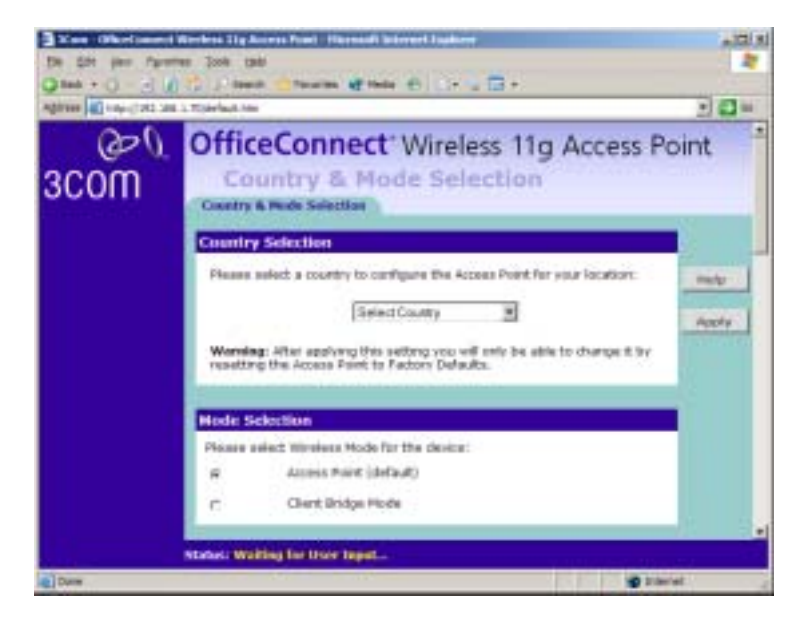

- **9** When you have logged in and selected a country either:
	- The *Status* screen will appear (**Figure 10**). Select the *Wizard* option from the menu on the left hand side.

or

- If your Access Point has not been configured before, the Wizard page will be shown (refer to **Figure 10**).
- **10** Click *Next*.
- **11** You will be guided step by step through a basic setup procedure.

**Figure 10** Welcome Screen

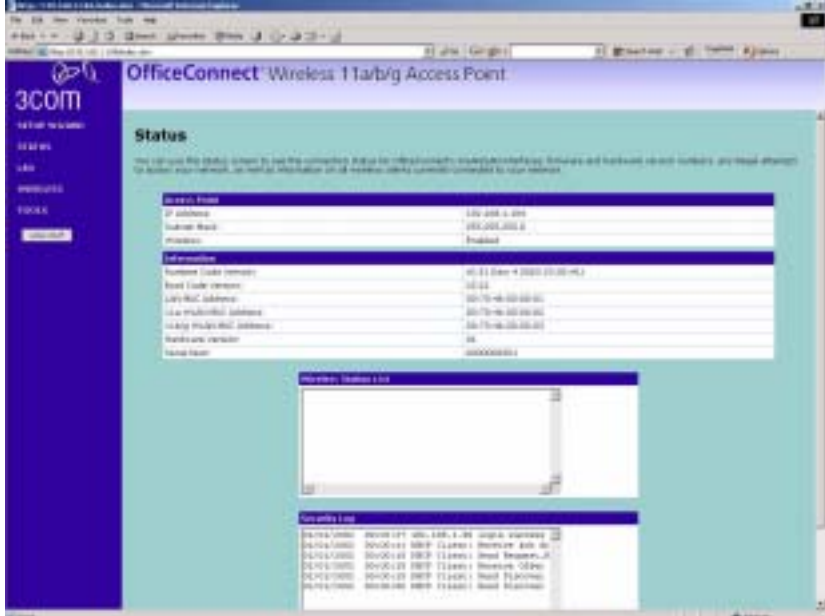

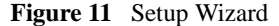

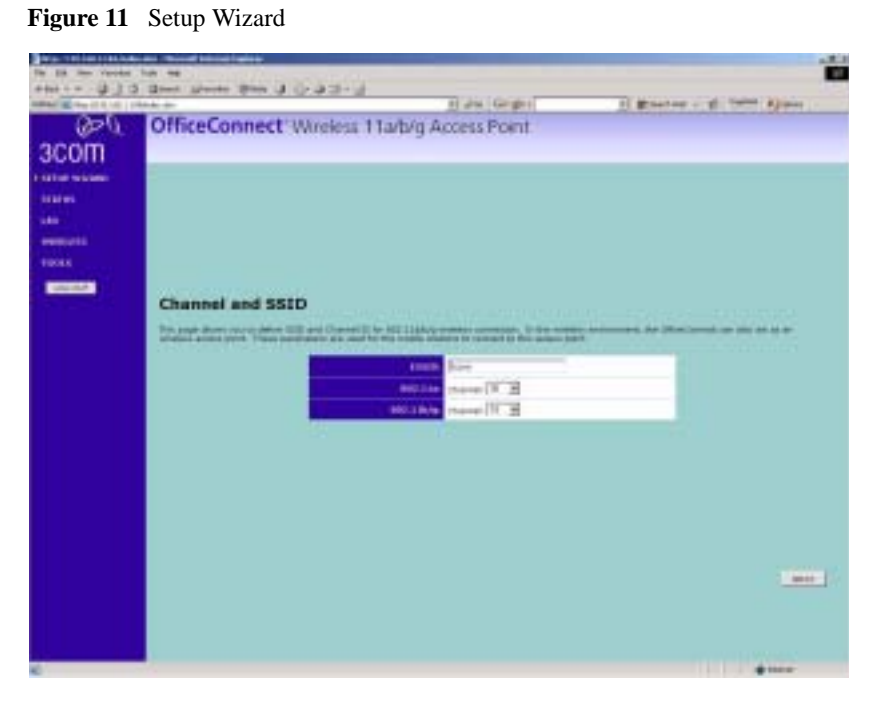

- **1** Select channels for the Access Point to use or Auto if you want the Access Point to choose an unused channel on start-up.
- **2** Enter a Service Area Name/SSID.

The *Service Area Name* default for 3Com products is "3Com". Up to 32 (case sensitive) characters can be entered for the *Service Area Name*.

3Com strongly recommends that you change the *SSID* to something other than the default.

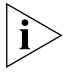

For information on improving your Wireless network security see "Wireless Settings" *on* page 39*.*

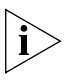

*If you are configuring the Access Point from a wireless computer any changes you make to the wireless configuration will result in communication between the Access Point and your computer being lost. This is why 3Com strongly recommends that you configure the Access Point from a wired computer.*

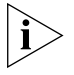

*It is very important that you set up your wireless clients to use the same Service Area Name or SSID as the one you use on this screen. If your clients use a different Service Area Name then they will not be able to communicate with the Access Point.*

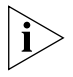

*The choice of channel is less important as Clients will generally search all of the available channels. You should however make a note of the channel you select as this may be useful if you experience problems with your clients.*

**LAN Settings Figure 12** LAN Settings Screen

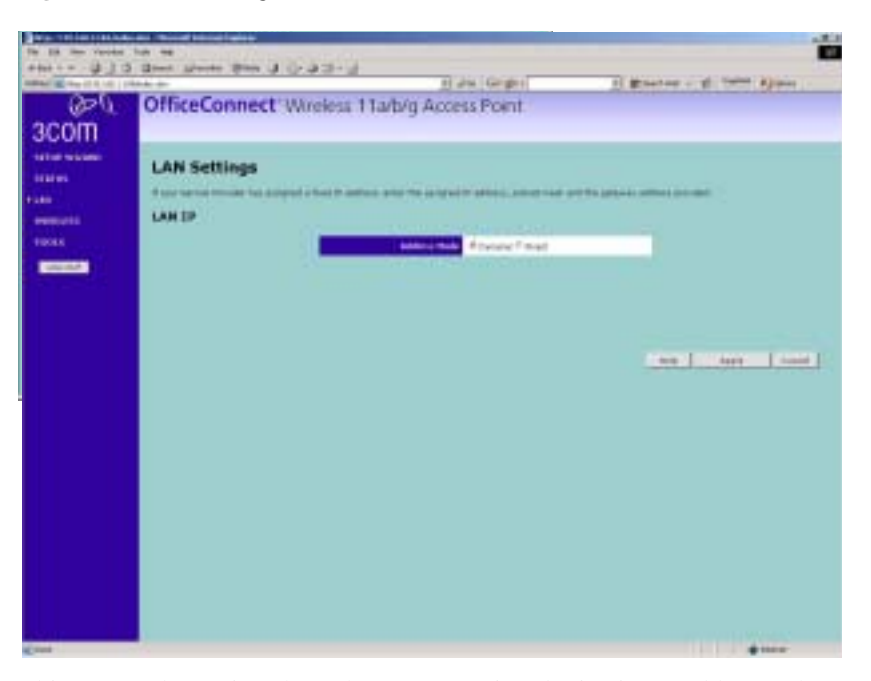

This screen determines how the Access Point obtains its IP address. There are three options.

**Obtain IP Address automatically** - The Access Point will obtain an IP address from a DHCP server already operating on your network.

**Specify an IP address manually** - Select this option to manually configure the IP address of the Access Point. The screen shown in Figure 14 is displayed. This screen displays a suggested LAN IP address, subnet mask and default gateway of the Access Point. It also allows you to change the IP address, subnet mask and default gateway.

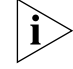

*3Com recommends that you manually assign your Access Point a static IP address.*

CHAPTER 3: RUNNING THE SETUP WIZARD

# **4 ACCESS POINT CONFIGURATION**

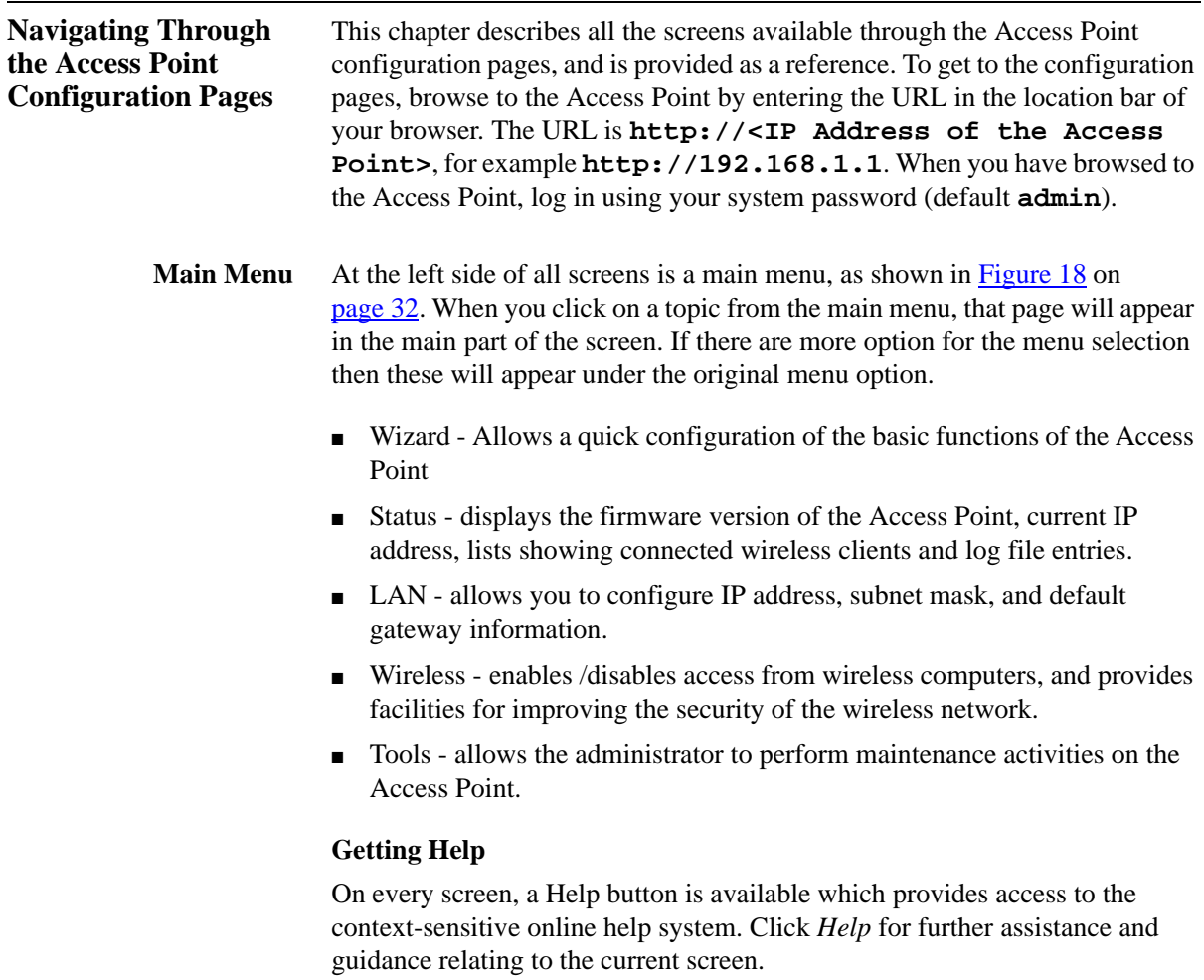

**Status Page Figure 18** Access Point Status Screen

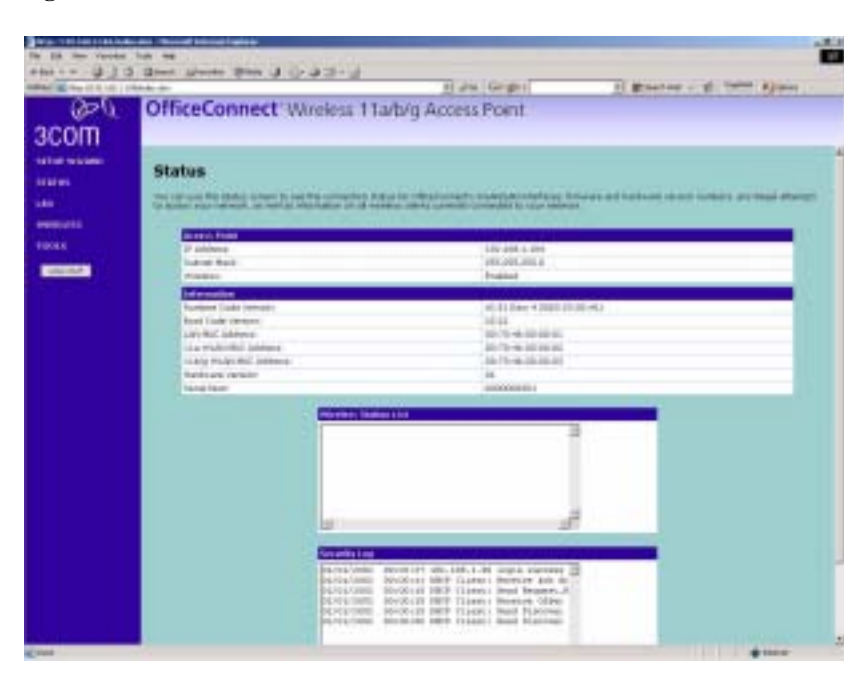

The *Status* section allows you to view the IP address of the unit, firmware version, wireless clients and security log.

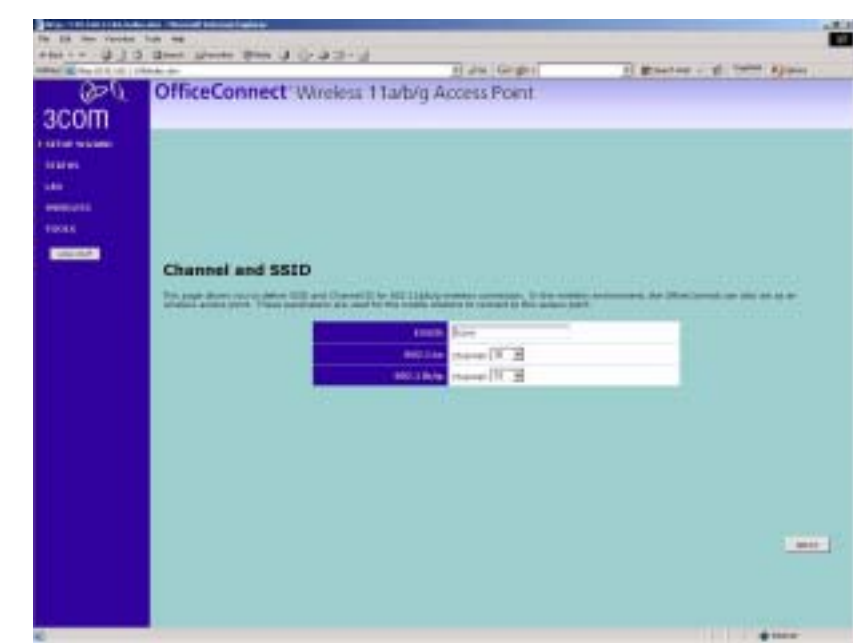

**Wizard Figure 19** Wizard Screen

Click *WIZARD...* to launch the configuration wizard. Refer to **Chapter 3** for information on how to run the wizard.

#### **34** CHAPTER 4: ACCESS POINT CONFIGURATION

**LAN Settings** The LAN Settings menu provides the following options:

The LAN Settings screen is used to determine how the LAN IP address of your Access Point is obtained. It can be obtained automatically or you can manually configure the IP address.

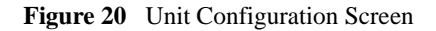

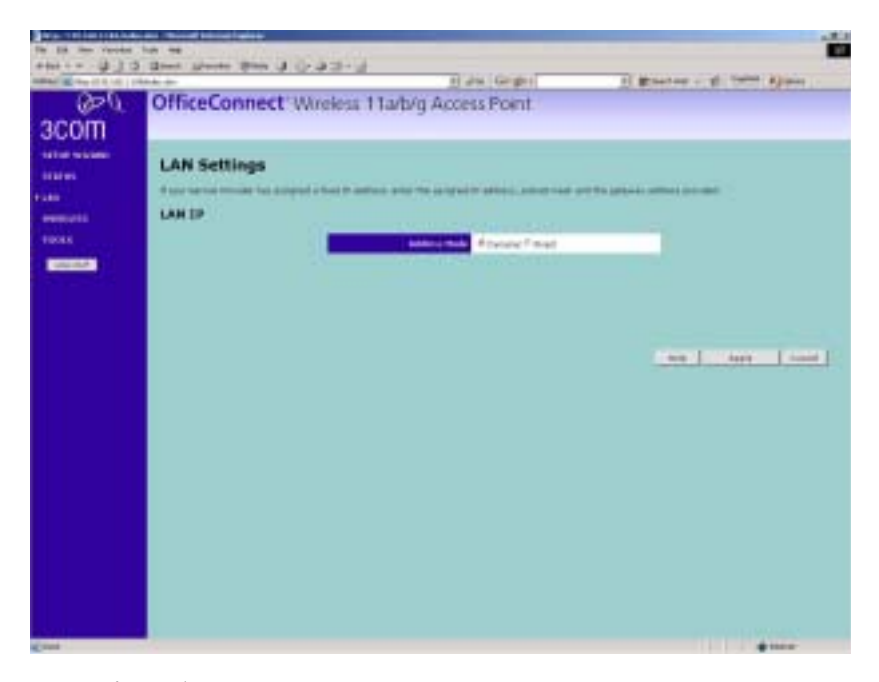

#### **Dynamic IP Address**

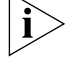

*3Com recommends that you manually assign your Access Point a static IP address.*

Select *Dynamic IP Address (automatically allocated)* and the screen shown in Figure 20 is displayed. Check all your settings and click *Apply*.

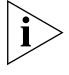

*If the Access Point is set to obtain an IP address automatically and is unable to contact a DHCP server then it will allocate itself an address in the 169.254.xxx.xxx range.*

#### **Manually setting the IP address**

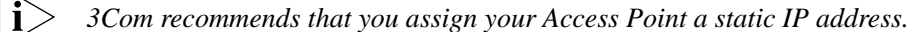

**1** Select *LAN* and then select *Static IP Address (to be specified manually)*. The screen shown in **Figure 21** is displayed.

**Figure 21** Unit Configuration Screen For Static IP Address

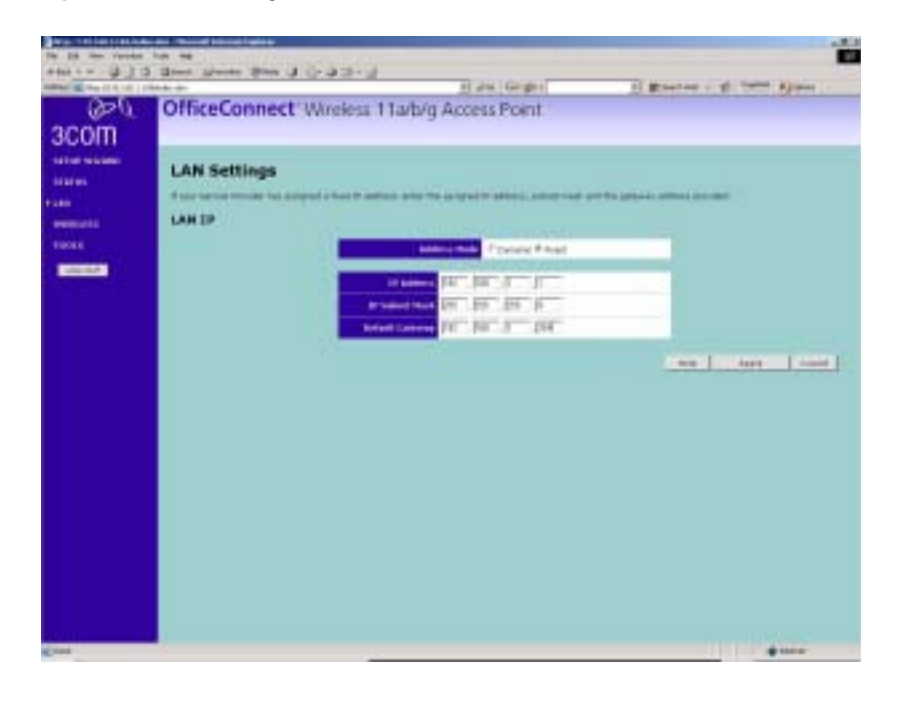

#### **Wireless Settings**

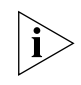

*To improve the security of your wireless network, 3Com recommends that you:*

- *1. Change the SSID from its default value see* page 37
- *2. Enable Encryption see* page 38
- *3. Enable Access Control see* page 42

**Wireless Figure 22** Wireless Settings

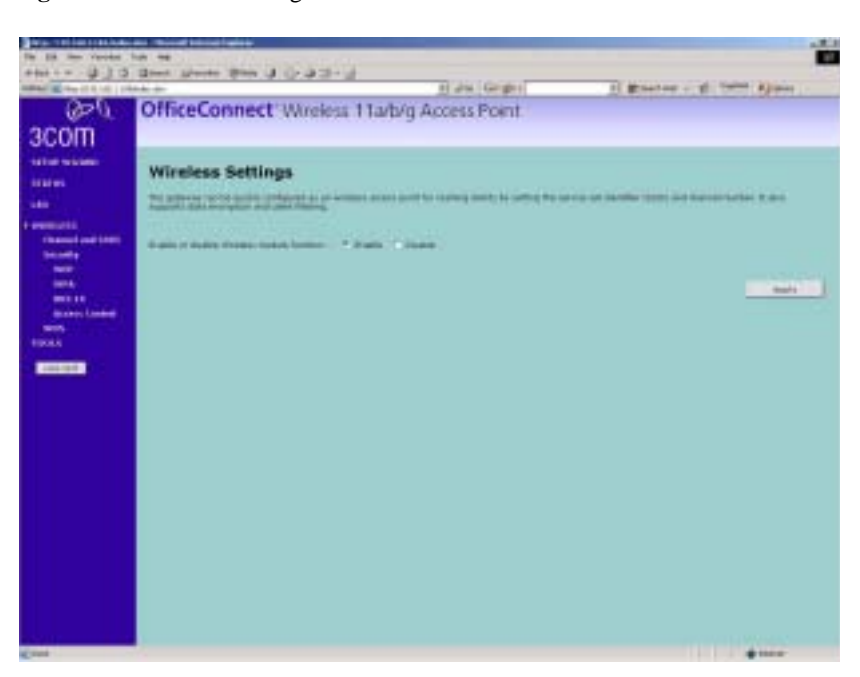

**Enable Wireless Networking**

Allows you to enable/disable the wireless section of your LAN. When disabled, no wireless PCs can gain access to your Wired or Wireless LAN through this Access Point.

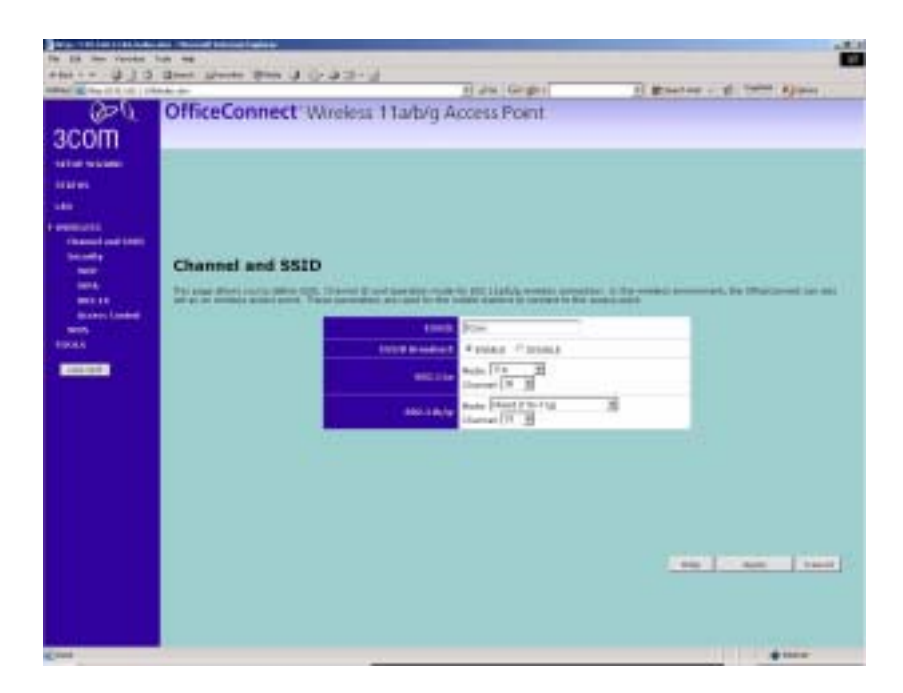

#### **Channel Selection**

The Channel Selectors allow you to specify which channels the Access Point will transmit and receive on. If another Access Point nearby is using the same channels as you, there will be a reduction in the performance of your network. If this seems to be the case, you should select a different channel number. Usually the Wireless computers will scan to find the correct channel, but if they don't you must configure them to use the same channel number as the Access Point.

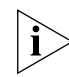

*Valid channels are country dependent. See* "Channels" *on* page 97 *for a list of channels approved by each country.*

*Auto* allows the Access Point to automatically select an available channel when first powered on.

#### **Service Area Name/SSID**

This allows you to name your Wireless network. The field will accept any alphanumeric string and has a maximum length of 32 characters. Your Wireless computers must be configured with exactly the same name or you will not be able to establish a connection. The Service Area Name may also be referred to as "ESSID" depending on your networking vendor. By default the Access Point uses the name "3Com". 3Com recommends that you change the default name. The same SSID will be used for both 11a and 11g.

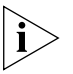

*In order that your wireless computers can connect to the Access Point, you must:*

- *Use Infrastructure Mode not Adhoc Mode.*
- *Have the same Service Area Name as the Access Point.*
- *Use the same encryption type and keys as the Access Point.*
- *Ensure that the PC is included in the authorized Wireless PCs list if Connection Control is enabled. See* page 42*.*

#### **Disable Broadcast SSID**

This feature can be used to improve the security of your wireless network. When the tickbox is checked, the Access Point will not broadcast the Service Area Name/SSID of your wireless network. This will prevent unauthorized clients from detecting your SSID and attempting to connect to your network.

If you have a wireless client that can detect all the available SSIDs in your area, your client will not list the Access Point SSID when this feature is enabled.

3Com recommends that you install your wireless network with this feature disabled and then enable it once you have set up the Access Point and wireless clients.

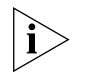

*If you set the Access Point to* Disable Broadcast SSID*, the Access Point will not allow access to clients with the SSID field set to "*any"*.*

**Encryption** When setting up wireless networks, it is important to remember that with encryption disabled, anyone with a Wireless PC can eavesdrop on your network. 3Com recommends that you get the network working with encryption disabled first and then enable it as the last step. This will simplify setting up your network.

The Access Point supports two types of encryption:

■ WPA — Wi-FI Protected Access (WPA) is a 256 bit encryption method with keys that change over time.
■ WEP — Wireless Equivalent Privacy (WEP) is a 64 bit or 128 bit encryption method with user configurable fixed keys.

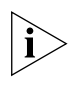

*WPA provides a higher level of security, provided by its longer key and dynamic changes made to the key over time. 3Com recommends that you use WPA with any clients which support it.*

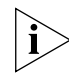

*If you enable encryption on the Access Point, you must reconfigure your wireless PCs to use exactly the same Encryption Type and Keys otherwise the devices will not understand each other.* 

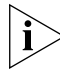

*The encryption methods used by the Access Point secure data transmitted through wireless communications between the Access Point and its wireless clients. Enabling encryption has no security effect on data transmitted through wired (Ethernet) connections or through your connections to the Internet.*

### **Configuring Encryption**

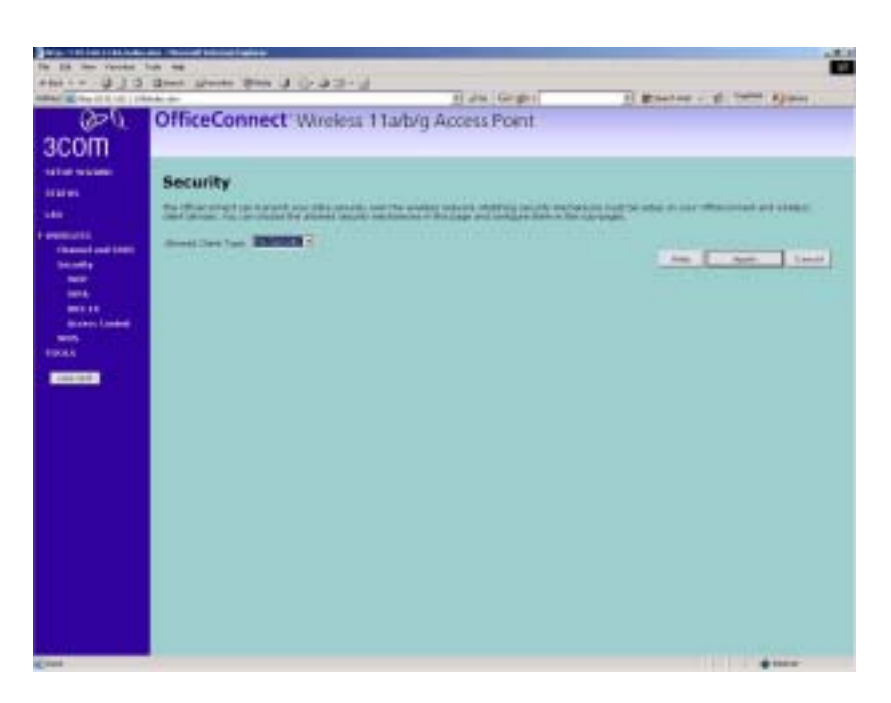

Select from the drop down list WEP only, WPA only, WEP/WPA, or No security.

### **Configuring WPA Encryption**

The only configuration that is needed for WPA is to enter the pre-shared key. This key is used to start the dialog between the Access Point and the client. During this dialog, a new key is agreed, making it more difficult to eavesdrop on wireless networks encrypted using WPA, than those encrypted using WEP. The pre-shared key can be entered as a 256 bit series of hexadecimal digits or as a pass-phrase.

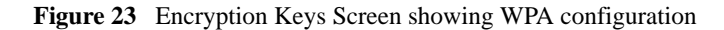

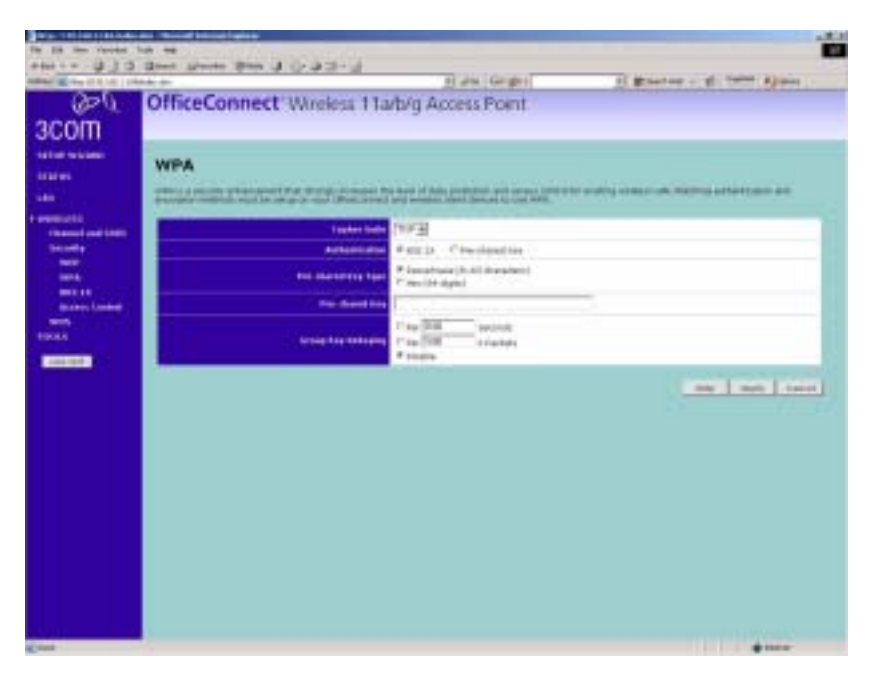

To enter the pre-shared key as passphrase:

- **1** Select *Pre-shared Key* from the *Authentication* options.
- **2** Select *Preshared key type* passphrase.
- **3** Enter a phrase of between 8 and 63 characters in length in the *Pre-shared key*  field. This passphrase will be used to generate a 256 bit key.
- **4** Click *Apply* to generate the key.

To enter the pre-shared key as hexadecimal digits

- **1** Select *Pre-shared Key* from the *Authentication* options.
- **2** Select *Preshared key type* HEX.
- **3** Enter 64 HEX digits in the *pre-shaed key* field

**4** Click *Apply* to generate the key.

If 802.1X authentication is to be used please see page ??.

**Configuring WEP Encryption** There are two levels of WEP encryption available, 64 bit (sometimes referred to as 40 bit) and 128 bit. 128 bit will result in a higher level of security, but may cause a slight decrease in performance.

### **Encryption Keys**

**Figure 24** Encryption Keys Screen showing WEP configuration

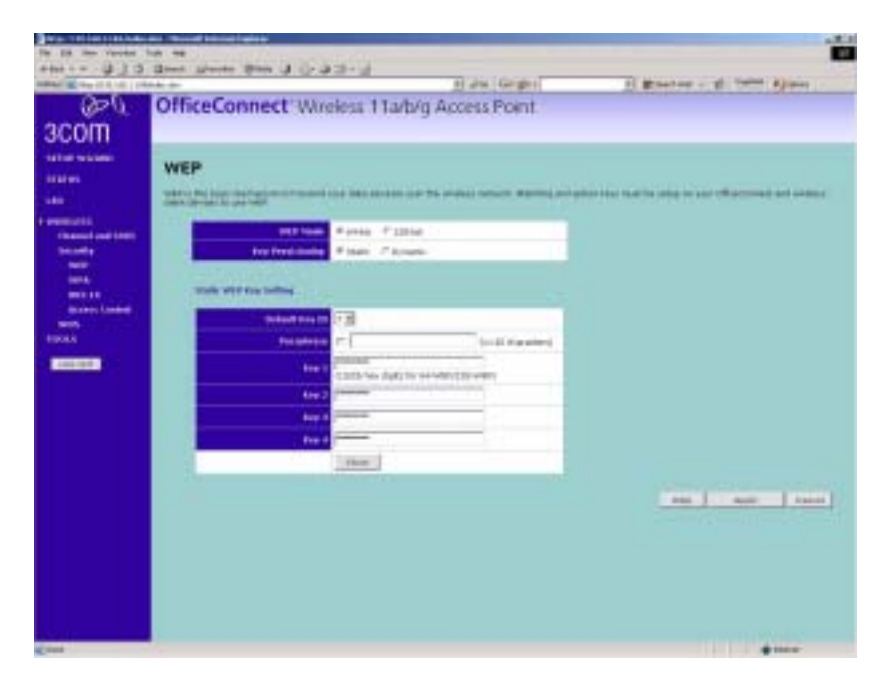

A Key is a hexadecimal (0-9, A-F) number used to encrypt and decrypt the data. There can be up to 4 keys and each key can be as long as 26 digits. The Access Point also offers a method for converting plain text into hex keys. The text is much easier to remember than hex keys but it relies on your wireless adapters also supporting this feature. Different manufacturers have developed different ways of converting plain text and so interoperability is not guaranteed. If you are experiencing difficulty, the Manual Hex Key method is supported by most vendors.

There are two methods available to generate the encryption keys:

- Manual Key Entry This method allows you to manually enter hex keys. Virtually all manufacturers support this scheme. Hexadecimal numbers are formed from 0-9 and A-F. Enter 10 or 26 digits depending on whether you are using 64 0r 128 bit WEP respectively.
- Passphrase This is another common method. In 64 bit WEP, the passphrase will generate 4 different keys. However, in 128 bit WEP, this method only generates 1 key which is replicated for all 4 keys. The passphrase can be up to 31 characters long and may contain any alphanumeric characters.

If passphrase encryption is to used then tick the passphrase box. If Manual HEX is to be used leave this box unticked.

![](_page_39_Picture_4.jpeg)

*If you encounter any difficulty when you enable WEP ensure that you check that each key on your wireless computer is exactly the same as each key on your Access Point. In other words, Key number 1 on the Wireless computer must have the same Hex number as Key number 1 on the Access Point, Key 2 on the Wireless computer must match Key 2 on the Access Point and so on.*

The *Active Transmit Key* selects which of the 4 Keys the Access Point uses when it transmits. You can change the selected key periodically to increase the security of your network.

Some wireless adapters have only one key available on their WEP configuration page. If this is the case ensure it is the same as Key 1 on the Access Point and that it is selected as the active transmit key.

**Access Control** This screen allows you to determine if all Wireless PCs or just authorised Wireless PCs can use the Access Point. Select Access Control to display the screen shown in Figure 25.

| <b>REAL ED To (ELIA)   District de</b>        |                                                 | <b>Hallen Gright</b>                                                                             | Il Minetee - al Terre Allena                                                                                                    |  |  |  |
|-----------------------------------------------|-------------------------------------------------|--------------------------------------------------------------------------------------------------|----------------------------------------------------------------------------------------------------|--|--|--|
| 94                                            |                                                 | OfficeConnect <sup>-</sup> Wireless 1 Tarb/g Access Point                                        |                                                                                                    |  |  |  |
| 3COM                                          |                                                 |                                                                                                  |                                                                                                    |  |  |  |
| <b>SEND WANTED</b>                            | <b>WLAN MAC Filtering Table</b>                 |                                                                                                  |                                                                                                    |  |  |  |
| <b>SEAF WE</b>                                |                                                 |                                                                                                  | The constitution of Finance reports include specific that with names ministrat \$1,2 cars prevention that doesn't find it and a \$1,000 mid-books can be unlike to the HAST |  |  |  |
| <b>SAN</b>                                    |                                                 | Hills and Trades. Tehnik considers are required a first assess and considerably the except and a |                                                                                                    |  |  |  |
| <b>Figure 2010</b>                            | a looke the charge The F.B.                     |                                                                                                  |                                                                                                    |  |  |  |
| <b>Channel cash Lease</b><br><b>Societike</b> |                                                 |                                                                                                  |                                                                                                    |  |  |  |
| $-$                                           | 1 Mary Sar bridgeporters advect: 7 Min. 7 Stat. |                                                                                                  |                                                                                                    |  |  |  |
| <b>SHA</b><br>--                              | a mail kincellig hubby but he did stakes of     |                                                                                                  |                                                                                                    |  |  |  |
| dealers Limbed                                |                                                 | THE GALLAG                                                                                       |                                                                                                    |  |  |  |
| <b>MARK</b>                                   | ٠                                               |                                                                                                  |                                                                                                    |  |  |  |
| <b>BIROKA</b>                                 | ٠                                               |                                                                                                  |                                                                                                    |  |  |  |
| 1993/928                                      | $\alpha$                                        | ٠                                                                                                | <b>Bill</b>                                                                                                    |  |  |  |
|                                               | ٠<br>n B<br>٠                                   |                                                                                                  |                                                                                                    |  |  |  |
|                                               | ٠                                               | ÷                                                                                                |                                                                                                    |  |  |  |
|                                               | ٠                                               |                                                                                                  |                                                                                                    |  |  |  |
|                                               | ٠                                               |                                                                                                  |                                                                                                    |  |  |  |
|                                               | $\alpha$                                        | ٠                                                                                                |                                                                                                    |  |  |  |
|                                               | $\equiv$                                        | p.<br>ы<br>٠<br>٠<br>×                                                                           | m                                                                                                    |  |  |  |
|                                               | b.                                              |                                                                                                  |                                                                                                    |  |  |  |
|                                               | $\frac{1}{2}$                                   |                                                                                                  |                                                                                                    |  |  |  |
|                                               | $\mathbb{R}^2$                                  | ×                                                                                                |                                                                                                    |  |  |  |
|                                               | $\rightarrow$                                   |                                                                                                  | m                                                                                                    |  |  |  |
|                                               | $\equiv$                                        |                                                                                                  |                                                                                                    |  |  |  |
|                                               | ×                                               | ×                                                                                                |                                                                                                    |  |  |  |
|                                               |                                                 |                                                                                                  |                                                                                                    |  |  |  |
|                                               | $\mathbb{R}^2$<br>$\overline{\phantom{a}}$      | 1.379<br>1.111<br>1.391<br><br>٠<br>$+10$<br>1 PF<br>工科<br>- 14                                  | <b>THE</b><br>11,998                                                                                                    |  |  |  |

**Figure 25** Connection Control Screen

A higher level of security can be achieved for your wireless network if you use both encryption and you specify only certain wireless computers can connect to the Access Point. By default, any wireless computer that has the same Service Area Name/SSID, channel and encryption settings as the Access Point can connect to it.

![](_page_40_Picture_4.jpeg)

*If you enable this feature from a Wireless PC, it will automatically be added to the Authorised Wireless PC list.*

### **Authorised Wireless PCs**

To create a list of Wireless computers that can access the Access Point:

- **1** Select *Yes to* enable MAC filtering*.*
- **2** Select *Allow* for the *Access Rule*.
- **3** Enter upto 32 MAC addresses that you want to allow access to the network.

This list can also be used as a deny list. If this is the required function select *Deny* as the *Access Rule*.

### **Deleting a MAC Address**

The connection rights for a Wireless PC listed in the table can be removed by deleting that entry in the table.

![](_page_41_Picture_3.jpeg)

*Once an entry has been deleted it cannot be undone. Please wait 30 seconds for changes to take effect.*

### **802.1X Authentication**

![](_page_41_Picture_30.jpeg)

### **WDS (Wireless Distributed System)**

![](_page_42_Figure_2.jpeg)

**Password Figure 26** Password Screen

![](_page_43_Picture_3.jpeg)

### **Changing the Administration Password**

You can change the password to prevent unauthorized access to the Administration System. To do this:

- **1** Enter the current password in the *Current Password* field
- **2** Enter the new password in the *New Password* field
- **3** Enter the new password again in the *Re-Enter Password* field
- **4** Click *Apply* to save the new password

![](_page_43_Picture_10.jpeg)

Ĭ.

*The password is case sensitive.*

*If you have forgotten your password you need to reset the Access Point. See*  "Forgotten Password and Reset to Factory Defaults" *on* page 66

### **System Tools**

![](_page_44_Picture_2.jpeg)

**Reboot Figure 27** Reboot Screen

If your Access Point is not operating correctly, you can choose to restart the Access Point by selecting *Reboot the Access Point* and then clicking *Apply,* simulating the effect of power cycling the unit. No configuration information will be lost but the log files will be erased. Any network users who are currently connected to the Access Point will have their access interrupted whilst the restart takes place, and they may need to reboot their computers when the restart has completed and the Access Point is operational again.

#### **48** CHAPTER 4: ACCESS POINT CONFIGURATION

**Configuration Tools Figure 28** Configuration Tools Screen

![](_page_45_Picture_3.jpeg)

Select the *Configuration* tab to display the *Configuration* screen (Figure 28).

### **Backup Configuration**

Select *BACKUP* to save the current Access Point configuration. You will be prompted to download and save a file to disk.

### **Restore Configuration Data**

If you want to reinstate the configuration settings previously saved to a file, Select *Restore from Store Configuration File*.

### **Reset to Factory Default**

If you want to reset the settings on your Access Point to those that were loaded at the factory, select *Restore OfficeConnect to Factory Defaults*. You will lose all your configuration changes. The Access Point reverts to a DHCP client and will therefore restart requiring a new IP address. To communicate with the Access Point you may need to rerun the DISCOVERY software to find out the IP address of the Access Point. See  $\Delta$ ppendix  $\Delta$  for more information. You may need to reconfigure and restart your computer to re-establish communication with the Access Point.

## $0.10.0$  $-10.023$ **IT also Graphi** 11 Minera OfficeConnect<sup>-</sup>Wreless 11a/b/g Access Point Dol) зсот **Firmware Upgrade**

### **Firmware Upgrade Figure 29** Firmware Upgrade Screen

The Upgrade facility allows you to install on the Access Point any new releases of system software that 3Com may make available. To install new software, you first need to download the software from the 3Com support web site to a folder on your computer. Once you have done this, select *Browse* to tell your web browser where this file is on your computer, and then click *Apply*. The file will be copied to the Access Point, and once this has completed, the Access Point will restart. Although the upgrade process has been designed to preserve your configuration settings, it is recommended that you make a backup of the configuration beforehand, in case the upgrade process fails for any reason (for example, the connection between the computer and the Access Point is lost while the new software is being copied to the Access Point).

The upgrade procedure can take up to two minutes, and is complete when the Alert LED has stopped flashing and is permanently off. Make sure that you do not interrupt power to the Access Point during the upgrade procedure; if you do, the software may be corrupted and the Access Point may not start up properly afterwards. If the Alert LED comes on continuously after a failed upgrade, refer to Chapter 6, "Troubleshooting".

CHAPTER 4: ACCESS POINT CONFIGURATION

## **6 TROUBLESHOOTING**

![](_page_48_Picture_119.jpeg)

![](_page_49_Picture_161.jpeg)

to operate in Infrastructure mode. Ad Hoc mode is not supported by the Access Point.

- If you have a wired and wireless NIC in the same computer, ensure that the wired NIC is disabled.
- Check the status of the Access Point Wireless LED, it should be lit if wireless is enabled and will flash when there is wireless activity. If not lit go to "Wireless Settings" on page 35 and enable wireless networking.
- Ensure that the TCP/IP settings for all devices are correct.
- Ensure that the Wireless Clients are using the same SSID or Service Area Name as the Access Point. The SSID is case-sensitive
- Ensure that you are using the same level of security on all of your wireless computers (None, 40/64 or 128 bit) and that all devices are using the same keys, and the same order of keys where appropriate.
- Ensure that you have the Wireless computer enabled in the list of allowed MAC addresses if you are using Wireless Connection control on the Access Point.
- If you are having difficulty connecting or are operating at a low speed try changing the antenna positions on the rear of the Access Point. For more effective coverage you can try reorientating your antennae. Place one antenna vertically and one horizontally to improve coverage. Additionally consider moving the wireless computer closer to the Access Point to confirm that the building structure or fittings are not adversely affecting the connectivity. If this resolves the problem consider relocating the Wireless computer or select *Clear Channel Select* on the Access Point.
- Sources of interference: The 2.4Ghz ISM band is used for 802.11b. This is generally a licence free band for low power applications, and you may have other devices at your location that operate in this frequency band. You should take care to ensure that there are no devices like microwave ovens for example close to the Access Point or wireless computers as this could affect receiver sensitivity and reduce the performance of your network. If you are unsure try relocating both the wireless computers and the Access Point to establish whether this problem exists.
- Most wireless computer Adapters will scan the channels for the wireless Access Point. If a wireless computer has not located the Access Point then try initiating a search manually if the client software supports this feature or manually set the channel on your wireless computer to correspond to the Access Point channel number. Please refer to your Wireless computer adapter documentation and vendor to do this.

### **68** CHAPTER 6: TROUBLESHOOTING

![](_page_51_Picture_126.jpeg)

![](_page_52_Picture_115.jpeg)

### **70** CHAPTER 6: TROUBLESHOOTING

### **http://knowledgebase.3com.com**

is a database of technical information covering all 3Com products. It is updated daily with information from 3Com technical support services, and it is available 24 hours a day, 7 days a week.

## **A USING DISCOVERY**

### **Running the Discovery Application**

*If you are unable to use the Discovery application, the Access Point on initial power-up will attempt to obtain an IP address from your local DHCP server. Consult your DHCP Server log to obtain the IP address that was allocated to your Access Point.*

3Com provides a user friendly Discovery application for detecting the Access

**Windows Installation (95/98/2000/Me/NT/XP)**

> **1** Insert the Access Point CD-ROM in the CD-ROM drive on your computer. A menu will appear; select *Discovery*.

![](_page_54_Picture_7.jpeg)

*Discovery will find the Access Point even if it is unconfigured or misconfigured.*

**Figure 44** Discovery Welcome Screen

Point on the network.

![](_page_54_Picture_10.jpeg)

- **72** APPENDIX A: USING DISCOVERY
	- **2** When the *Welcome* screen is displayed, select the NIC from which the Access Point will be discovered. Then click on *Next* and wait until the application discovers the Access Points connected to your LAN.

**Figure 45** Discovered Access Point Screen

![](_page_55_Picture_71.jpeg)

**3** Figure 45 shows an example Discovered Devices screen. Highlight the *Wireless 11g Access Point* by clicking on it, and press *Next*.

**Figure 46** Discovery Finish Screen

![](_page_55_Picture_6.jpeg)

**4** Click on *Finish* to launch a web browser and display the login page for the Access Point.

## **B IP ADDRESSING**

![](_page_56_Picture_96.jpeg)

For your network to work correctly, all devices on the network must have:

- The same sub-network address.
- The same subnet mask.

![](_page_57_Picture_4.jpeg)

*The only value that will be different is the specific host device number. This value must always be unique.*

An example IP address is '192.168.100.8'. However, the size of the network determines the structure of this IP Address. In using the Access Point, you will probably only encounter two types of IP Address and subnet mask structures.

### **Type One**

In a small network, the IP address of '192.168.100.8' is split into two parts:

- Part one ('192.168.100') identifies the network on which the device resides.
- **Part two**  $(\hat{\cdot}, 8)$  identifies the device within the network.

This type of IP Address operates on a subnet mask of '255.255.255.0'.

See Table 3 for an example about how a network with three computers and a Access Point might be configured.

| <b>Device</b>   | <b>IP Address</b> | <b>Subnet Mask</b> |
|-----------------|-------------------|--------------------|
| PC <sub>1</sub> | 192.168.100.8     | 255, 255, 255, 0   |
| PC.2            | 192.168.100.33    | 255, 255, 255, 0   |
| PC <sub>3</sub> | 192.168.100.188   | 255, 255, 255, 0   |
| Access Point    | 192.168.100.72    | 255, 255, 255, 0   |

**Table 3** IP Addressing and Subnet Masking

### **Type Two**

In larger networks, where there are more devices, the IP address of '192.168.100.8' is, again, split into two parts but is structured differently:

- Part one ('192.168') identifies the network on which the device resides.
- Part two ('.100.8') identifies the device within the network.

This type of IP Address operates on a subnet mask of '255.255.0.0'.

See **Table 4** for an example about how a network (only four computers represented) and a Access Point might be configured.

| <b>Device</b>   | <b>IP Address</b> | <b>Subnet Mask</b> |
|-----------------|-------------------|--------------------|
| PC <sub>1</sub> | 192.168.100.8     | 255.255.0.0        |
| PC <sub>2</sub> | 192.168.201.30    | 255.255.0.0        |
| PC <sub>3</sub> | 192.168.113.155   | 255.255.0.0        |
| PC <sub>4</sub> | 192.168.002.230   | 255.255.0.0        |
| Access Point    | 192.168.002.72    | 255.255.0.0        |

**Table 4** IP Addressing and Subnet Masking

![](_page_58_Picture_142.jpeg)

APPENDIX B: IP ADDRESSING

# **C TECHNICAL SPECIFICATIONS**

This section lists the technical specifications for the OfficeConnect Wireless 11g Access Point.

![](_page_60_Picture_91.jpeg)

54 Mbps -66 dBm typical Modulation: CCK, BPSK, QPSK, OFDM Encryption: 40/64 bit WEP, 128 bit WEP, WPA Maximum clients: 128 O/P Power: 18dBm

Standard IEEE 802.11b, Direct Sequence Spread Spectrum (DSSS) Transmission rate: 11bps, automatic fallback to 5.5, 2, or 1 Mbps Maximum channels: 14 Range up to 304.8m (1000ft) Frequency: (US/Canada/Europe) 2.400-2.4835 GHz Sensitivity: 1, 2, 5.5 Mbps: -85 dBm; 11 Mbps -82 dBm typical Modulation: CCK, BPSK, QPSK, OFDM Encryption: 40/64 bit WEP, 128 bit WEP, WPA Maximum clients: 128 O/P Power 18dBm

### **Operating Temperature**

0 °C to 40 °C (32 °F to 105 °F)

### **Power**

7VA, 23.9 BThU/hr

### **Humidity**

0 % to 90 % (non-condensing) humidity

### **Dimensions**

- Width = 220 mm  $(8.7 \text{ in.})$
- Depth = 135 mm  $(5.3 \text{ in.})$
- **•** Height = 24 mm (1 in.)

### **Weight**

Approximately 500 g (1.1 lbs)

![](_page_61_Picture_131.jpeg)

### IEC 60950 EN 60950

- EMC: EN 55022 Class B EN 55024 CISPR 22 FCC Part 15 Class B\* ICES-003 Class B CNS 13438 Class A ETSI EN 301 489–17
- Radio CFR 47 FCC Part 15.207, 15.209, 15.247 and 15.249. ETS 300 328 (2.4 GHz ISM band wide band transmission systems. RSS-210

### Environmental: EN 60068 (IEC 68)

\*See "FCC Statement" on page 97 for conditions of operation.

### **System Requirements Operating Systems**

The Access Point will support the following Operating Systems:

- Windows 95/98
- Windows NT 4.0
- Windows ME
- Windows 2000
- Windows XP
- Mac OS 8.5 or higher
- Unix

**Ethernet Performance** The Access Point complies to the IEEE 802.3i, u and x specifications.

**Wireless Performance** The Access Point has been designed to conform to the Wi-Fi interoperability

![](_page_62_Picture_16.jpeg)

The Standard for **Wireless Fidelity** 

**79**

### **80** APPENDIX C: TECHNICAL SPECIFICATIONS

**Cable Specifications** The Access Point supports the following cable types and maximum lengths:

- Category 3 (Ethernet) or Category 5 (Fast Ethernet or Dual Speed Ethernet) Twisted Pair — shielded and unshielded cable types.
- Maximum cable length of 100m (327.86 ft).

# **SAFETY INFORMATION**

### **Important Safety Information**

![](_page_64_Picture_2.jpeg)

*WARNING: Warnings contain directions that you must follow for your personal safety. Follow all directions carefully. You must read the following safety information carefully before you install or remove the unit:*

![](_page_64_Picture_4.jpeg)

*WARNING: The Access Point generates and uses radio frequency (rf) energy. In some environments, the use of rf energy is not permitted. The user should seek local advice on whether or not rf energy is permitted within the area of intended use.*

![](_page_64_Picture_6.jpeg)

*WARNING: Exceptional care must be taken during installation and removal of the unit.*

![](_page_64_Picture_8.jpeg)

*WARNING: Only stack the Access Point with other OfficeConnect units.*

![](_page_64_Picture_10.jpeg)

*WARNING: To ensure compliance with international safety standards, only use the power adapter that is supplied with the unit.*

![](_page_64_Picture_12.jpeg)

*WARNING: The socket outlet must be near to the unit and easily accessible. You can only remove power from the unit by disconnecting the power cord from the outlet.* 

![](_page_64_Picture_14.jpeg)

*WARNING: This unit operates under SELV (Safety Extra Low Voltage) conditions according to IEC 60950. The conditions are only maintained if the equipment to which it is connected also operates under SELV conditions.*

![](_page_64_Picture_16.jpeg)

*WARNING: There are no user-replaceable fuses or user-serviceable parts inside the Access Point. If you have a physical problem with the unit that cannot be solved with problem solving actions in this guide, contact your supplier.*

### **82** APPENDIX D: SAFETY INFORMATION

![](_page_65_Picture_1.jpeg)

*WARNING: Disconnect the power adapter before moving the unit.*

*WARNING: RJ-45 ports. These are shielded RJ-45 data sockets. They cannot be used as telephone sockets. Only connect RJ-45 data connectors to these sockets.*

### **Wichtige Sicherheitshinweise**

![](_page_65_Picture_5.jpeg)

*VORSICHT: Warnhinweise enthalten Anweisungen, die Sie zu Ihrer eigenen Sicherheit befolgen müssen. Alle Anweisungen sind sorgfältig zu befolgen. Sie müssen die folgenden Sicherheitsinformationen sorgfältig durchlesen, bevor Sie das Geräts installieren oder ausbauen:*

![](_page_65_Picture_7.jpeg)

*VORSICHT: Der Access Point erzeugt und verwendet Funkfrequenz (RF). In manchen Umgebungen ist die Verwendung von Funkfrequenz nicht gestattet. Erkundigen Sie sich bei den zuständigen Stellen, ob die Verwendung von Funkfrequenz in dem Bereich, in dem der Bluetooth Access Point eingesetzt werden soll, erlaubt ist.*

![](_page_65_Picture_9.jpeg)

*VORSICHT: Bei der Installation und beim Ausbau des Geräts ist mit höchster Vorsicht vorzugehen.*

![](_page_65_Picture_11.jpeg)

*VORTSICHT: Stapeln Sie das Geräts nur mit anderen OfficeConnect Gerätes zusammen.*

![](_page_65_Picture_13.jpeg)

*VORSICHT: Aufgrund von internationalen Sicherheitsnormen darf das Gerät nur mit dem mitgelieferten Netzadapter verwendet werden.*

![](_page_65_Picture_15.jpeg)

*VORSICHT: Die Netzsteckdose muß in der Nähe des Geräts und leicht zugänglich sein. Die Stromversorgung des Geräts kann nur durch Herausziehen des Gerätenetzkabels aus der Netzsteckdose unterbrochen werden.*

![](_page_65_Picture_17.jpeg)

*VORSICHT: Der Betrieb dieses Geräts erfolgt unter den SELV-Bedingungen (Sicherheitskleinstspannung) gemäß IEC 60950. Diese Bedingungen sind nur gegeben, wenn auch die an das Gerät angeschlossenen Geräte unter SELV-Bedingungen betrieben werden.*

![](_page_66_Picture_0.jpeg)

*VORSICHT: Es sind keine von dem Benutzer zu ersetzende oder zu wartende Teile in dem Gerät vorhanden. Wenn Sie ein Problem mit dem Access Point haben, das nicht mittels der Fehleranalyse in dieser Anleitung behoben werden kann, setzen Sie sich mit Ihrem Lieferanten in Verbindung.*

![](_page_66_Picture_2.jpeg)

*VORSICHT: Vor dem Ausbau des Geräts das Netzadapterkabel herausziehen.*

![](_page_66_Picture_4.jpeg)

*VORSICHT: RJ-45-Anschlüsse. Dies sind abgeschirmte RJ-45-Datenbuchsen. Sie können nicht als Telefonanschlußbuchsen verwendet werden. An diesen Buchsen dürfen nur RJ-45-Datenstecker angeschlossen werden.*

### **Consignes importantes de**

**sécurité** *AVERTISSEMENT: Les avertissements présentent des consignes que vous devez respecter pour garantir votre sécurité personnelle. Vous devez respecter attentivement toutes les consignes. Nous vous demandons de lire attentivement les consignes suivantes de sécurité avant d'installer ou de retirer l'appareil:*

![](_page_66_Picture_8.jpeg)

*AVERTISSEMENT: L'Access Point fournit et utilise de l'énergie radioélectrique (radio fréquence -rf). L'utilisation de l'énergie radioélectrique est interdite dans certains environnements. L'utilisateur devra se renseigner sur l'autorisation de cette énergie dans la zone prévue.*

![](_page_66_Picture_10.jpeg)

*AVERTISSEMENT: Faites très attention lors de l'installation et de la dépose du groupe.*

![](_page_66_Picture_12.jpeg)

*AVERTISSEMENT: Seulement entasser le moyer avec les autres moyeux OfficeConnects.*

![](_page_66_Picture_14.jpeg)

*AVERTISSEMENT: Pour garantir le respect des normes internationales de sécurité, utilisez uniquement l'adaptateur électrique remis avec cet appareil.*

![](_page_66_Picture_16.jpeg)

*AVERTISSEMENT: La prise secteur doit se trouver à proximité de l'appareil et son accès doit être facile. Vous ne pouvez mettre l'appareil hors circuit qu'en débranchant son cordon électrique au niveau de cette prise.*

![](_page_66_Picture_18.jpeg)

*AVERTISSEMENT: L'appareil fonctionne à une tension extrêmement basse de sécurité qui est conforme à la norme CEI 60950. Ces conditions ne* 

### **84** APPENDIX D: SAFETY INFORMATION

*sont maintenues que si l'équipement auquel il est raccordé fonctionne dans les mêmes conditions.*

![](_page_67_Picture_2.jpeg)

*AVERTISSEMENT: Il n'y a pas de parties remplaceables par les utilisateurs ou entretenues par les utilisateurs à l'intérieur du moyeu. Si vous avez un problème physique avec le moyeu qui ne peut pas être résolu avec les actions de la résolution des problèmes dans ce guide, contacter votre fournisseur.*

![](_page_67_Picture_4.jpeg)

*AVERTISSEMENT: Débranchez l'adaptateur électrique avant de retirer cet appareil.*

![](_page_67_Picture_6.jpeg)

*AVERTISSEMENT: Ports RJ-45. Il s'agit de prises femelles blindées de données RJ-45. Vous ne pouvez pas les utiliser comme prise de téléphone. Branchez uniquement des connecteurs de données RJ-45 sur ces prises femelles.*

### **E END USER SOFTWARE LICENSE AGREEMENT**

### **3Com Corporation END USER SOFTWARE LICENSE AGREEMENT**

**YOU SHOULD CAREFULLY READ THE FOLLOWING TERMS AND CONDITIONS BEFORE DOWNLOADING, INSTALLING AND USING THIS PRODUCT, THE USE OF WHICH IS LICENSED BY 3COM CORPORATION ("3COM") TO ITS CUSTOMERS FOR THEIR USE ONLY AS SET FORTH BELOW. DOWNLOADING, INSTALLING OR OTHERWISE USING ANY PART OF THE SOFTWARE OR DOCUMENTATION INDICATES THAT YOU ACCEPT THESE TERMS AND CONDITIONS. IF YOU DO NOT AGREE TO THE TERMS AND CONDITIONS OF THIS AGREEMENT, DO NOT DOWNLOAD, INSTALL OR OTHERWISE USE THE SOFTWARE OR DOCUMENTATION, DO NOT CLICK ON THE "I AGREE" OR SIMILAR BUTTON. AND IF YOU HAVE RECEIVED THE SOFTWARE AND DOCUMENTATION ON PHYSICAL MEDIA, RETURN THE ENTIRE PRODUCT WITH THE SOFTWARE AND DOCUMENTATION UNUSED TO THE SUPPLIER WHERE YOU OBTAINED IT.**

LICENSE: 3Com grants you a nonexclusive, nontransferable (except as specified herein) license to use the accompanying software program(s) in executable<br>form (the "Software") and accompanying documentation (the "Documentati permitted to lease, rent, distribute or sublicense (except as specified herein) the Software or Documentation or to use the Software or Documentation in a time-sharing arrangement or in any other unauthorized manner. Further, no license is granted to you in the human readable code of the Software (source code). Except as provided below, this Agreement does not grant you any rights to patents, copyrights, trade secrets, trademarks, or any other rights with respect to the Software or Documentation.

Subject to the restrictions set forth herein, the Software is licensed to be used on any workstation or any network server owned by or leased to you, for your internal use, provided that the Software is used only in connection with this 3Com product. You may reproduce and provide one (1) copy of the Software and Documentation for each such workstation or network server on which the Software is used as permitted hereunder. Otherwise, the Software and Documentation may be copied only as essential for backup or archive purposes in support of your use of the Software as permitted hereunder. Each copy of the Software and Documentation must contain 3Com's and its licensors' proprietary rights and copyright notices in the same form as on the original. You agree not to remove or deface any portion of any legend provided on any licensed progra

**ASSIGNMENT; NO REVERSE ENGINEERING:** You may transfer the Software, Documentation and the licenses granted herein to another party in the same country in which you obtained the Software and Documentation if the other party agrees in writing to accept and be bound by the terms and conditions of this Agreement. If you transfer the Software and Documentation, you must at the same time either transfer all copies of the Software and Documentation to the party or you must destroy any copies not transferred. Except as set forth above, you may not assign or transfer your rights under this Agreement.

Modification, reverse engineering, reverse compiling, or disassembly of the Software is expressly prohibited. However, if you are a European Union ("EU") resident, information necessary to achieve interoperability of the Software with other programs within the meaning of the EU Directive on the Legal Protection of Computer Programs is available to you from 3Com upon written request.

**EXPORT RESTRICTIONS:** The Software, including the Documentation and all related technical data (and any copies thereof) (collectively "Technical Data"), is subject to United States Export control laws and may be subject to export or import regulations in other countries. In addition, the Technical Data covered by this Agreement may contain data encryption code which is unlawful to export or transfer from the United States or country where you legally obtained it without an approved U.S. Department of Commerce export license and appropriate foreign export or import license, as required. You agree that you will not export or re-export the Technical Data (or any copies thereof) or any products utilizing the Technical Data in violation of any applicable laws or regulations of the United States or the country where you legally obtained it. You are responsible for obtaining any licenses to export, re-export or import the Technical Data.

In addition to the above, the Product may not be used, exported or re-exported (i) into or to a national or resident of any country to which the U.S. has embargoed; or (ii) to any one on the U.S. Commerce Department's Table of Denial Orders or the U.S. Treasury Department's list of Specially Designated Nationals.

**TRADE SECRETS; TITLE:** You acknowledge and agree that the structure, sequence and organization of the Software are the valuable trade secrets of 3Com and its suppliers. You agree to hold such trade secrets in confidence. You further acknowledge and agree that ownership of, and title to, the Software and Documentation and all subsequent copies thereof regardless of the form or media are held by 3Com and its suppliers.

**UNITED STATES GOVERNMENT LEGENDS:** The Software, Documentation and any other technical data provided hereunder is commercial in nature and developed solely at private expense. The Software is delivered as "Commercial Computer Software" as defined in DFARS 252.227-7014 (June 1995) or as a commercial item as defined in FAR 2.101(a) and as such is provided with only such rights as are provided in this Agreement, which is 3Com's standard commercial license for the Software. Technical data is provided with limited rights only as provided in DFAR 252.227-7015 (Nov. 1995) or FAR 52.227-14

#### **86** APPENDIX E: END USER SOFTWARE LICENSE AGREEMENT

(June 1987), whichever is applicable.

**TERM AND TERMINATION:** The licenses granted hereunder are perpetual unless terminated earlier as specified below. You may terminate the licenses and this Agreement at any time by destroying the Software and Documentation together with all copies and merged portions in any form. The licenses and this Agreement will also terminate immediately if you fail to comply with any term or condition of this Agreement. Upon such termination you agree to destroy the<br>Software and Documentation, together with all copies and merged p

**LIMITED WARRANTIES AND LIMITATION OF LIABILITY:** All warranties and limitations of liability applicable to the Software are as stated on the Limited Warranty Card or in the product manual, whether in paper or electronic form, accompanying the Software. Such warranties and limitations of liability are incorporated herein in their entirety by this reference.

GOVERNING LAW: This Agreement shall be governed by the laws of the State of California, U.S.A. excluding its conflicts of laws principles and excluding<br>the United Nations Convention on Contracts for the International Sale

**SEVERABILITY:** In the event any provision of this Agreement is found to be invalid, illegal or unenforceable, the validity, legality and enforceability of any of the remaining provisions shall not in any way be affected or impaired and a valid, legal and enforceable provision of similar intent and economic impact shall be substituted therefor.

**ENTIRE AGREEMENT:** This Agreement sets forth the entire understanding and agreement between you and 3Com and supersedes all prior agreements, whether written or oral, with respect to the Software and Documentation, and may be amended only in a writing signed by both parties.

Should you have any questions concerning this Agreement or if you desire to contact 3Com for any reason, please contact the 3Com subsidiary serving your country, or write:

3Com Corporation, 5500 Great America Parkway, P.O. Box 58145, Santa Clara, CA 95052-8145 (408) 326-5000

### **GLOSSARY**

- **802.11a** The IEEE specification for wireless Ethernet which allows speeds of up to 54 Mbps in the 5GHz range. The standard provides for 6, 12, 24, 36, 48 and 54 Mbps data rates. The rates will switch automatically depending on range and environment
- **802.11b** The IEEE specification for wireless Ethernet which allows speeds of up to 11 Mbps. The standard provides for 1, 2, 5.5 and 11 Mbps data rates. The rates will switch automatically depending on range and environment.
- **802.11g** The IEEE specification for wireless Ethernet which allows speeds of up to 54 Mbps in the 2.5 GHz range. The standard provides for 6, 12, 24, 36, 48 and 54 Mbps data rates. The rates will switch automatically depending on range and environment.
- **10BASE-T** The IEEE specification for 10 Mbps Ethernet over Category 3, 4 or 5 twisted pair cable.
- **100BASE-TX** The IEEE specification for 100 Mbps Fast Ethernet over Category 5 twisted-pair cable.
- **Access Point** An Access Point is a device through which wireless clients connect to other wireless clients and which acts as a bridge between wireless clients and a wired network, such as Ethernet. Wireless clients can be moved anywhere within the coverage area of the access point and still connect with each other. If connected to an Ethernet network, the access point monitors Ethernet traffic and forwards appropriate Ethernet messages to the wireless network, while also monitoring wireless client radio traffic and forwarding wireless client messages to the Ethernet LAN.
- **Ad Hoc mode** Ad Hoc mode is a configuration supported by most wireless clients. It is used to connect a peer to peer network together without the use of an access point.

### **88** GLOSSARY

![](_page_71_Picture_118.jpeg)
will call the server to obtain the address. Windows 98 will allocate itself an address if no DHCP server can be found.

**DNS Server Address** DNS stands for Domain Name System, which allows Internet host computers to have a domain name (such as 3com.com) and one or more IP addresses (such as 192.34.45.8). A DNS server keeps a database of host computers and their respective domain names and IP addresses, so that when a domain name is requested (as in typing "3com.com" into your Internet browser), the user is sent to the proper IP address. The DNS server address used by the computers on your home network is the location of the DNS server your ISP has assigned.

**Encryption** A method for providing a level of security to wireless data transmissions. The OfficeConnect Wireless 11g Access Point uses two types of encryption; WPA and WEP. WPA is a more powerful level of encryption than WEP.

- **ESSID** Extended Service Set Identifier. The ESSID is a unique identifier for your wireless network. You must have the same ESSID entered into the Access Point and each of it's wireless clients.
- **Ethernet** A LAN specification developed jointly by Xerox, Intel and Digital Equipment Corporation. Ethernet networks use CSMA/CD to transmit packets at a rate of 10 Mbps over a variety of cables.
- **Ethernet Address** See MAC address.

**Fast Ethernet** An Ethernet system that is designed to operate at 100 Mbps.

- **Firewall** Electronic protection that prevents anyone outside of your network from seeing your files or damaging your computers.
- **Full Duplex** A system that allows packets to be transmitted and received at the same time and, in effect, doubles the potential throughput of a link.
- **Half Duplex** A system that allows packets to transmitted and received, but not at the same time. Contrast with full duplex.
	- **Hub** A device that regenerates LAN traffic so that the transmission distance of that signal can be extended. Hubs are similar to repeaters, in that they connect

LANs of the same type; however they connect more LANs than a repeater and are generally more sophisticated.

- **IEEE** Institute of Electrical and Electronics Engineers. This American organization was founded in 1963 and sets standards for computers and communications.
- **IETF** Internet Engineering Task Force. An organization responsible for providing engineering solutions for TCP/IP networks. In the network management area, this group is responsible for the development of the SNMP protocol.

#### **Infra-structure mode** Infra-Structure mode is the 802.11g configuration supported by the Access Point. You will need to ensure all of your clients are set up to use infra-structure mode in order for them to communicate with the Access Point. (see also Ad Hoc mode)

- **IP** Internet Protocol. IP is a layer 3 network protocol that is the standard for sending data through a network. IP is part of the TCP/IP set of protocols that describe the routing of packets to addressed devices. An IP address consists of 32 bits divided into two or three fields: a network number and a host number or a network number, a subnet number, and a host number.
- **IP Address** Internet Protocol Address. A unique identifier for a device attached to a network using TCP/IP. The address is written as four octets separated with periods (full-stops), and is made up of a network section, an optional subnet section and a host section.
	- **ISP** Internet Service Provider. An ISP is a business that provides connectivity to the Internet for individuals and other businesses or organizations.
	- LAN Local Area Network. A network of end stations (such as PCs, printers, servers) and network devices (hubs and switches) that cover a relatively small geographic area (usually not larger than a floor or building). LANs are characterized by high transmission speeds over short distances (up to 1000 metres).
	- **MAC** Media Access Control. A protocol specified by the IEEE for determining which devices have access to a network at any one time.

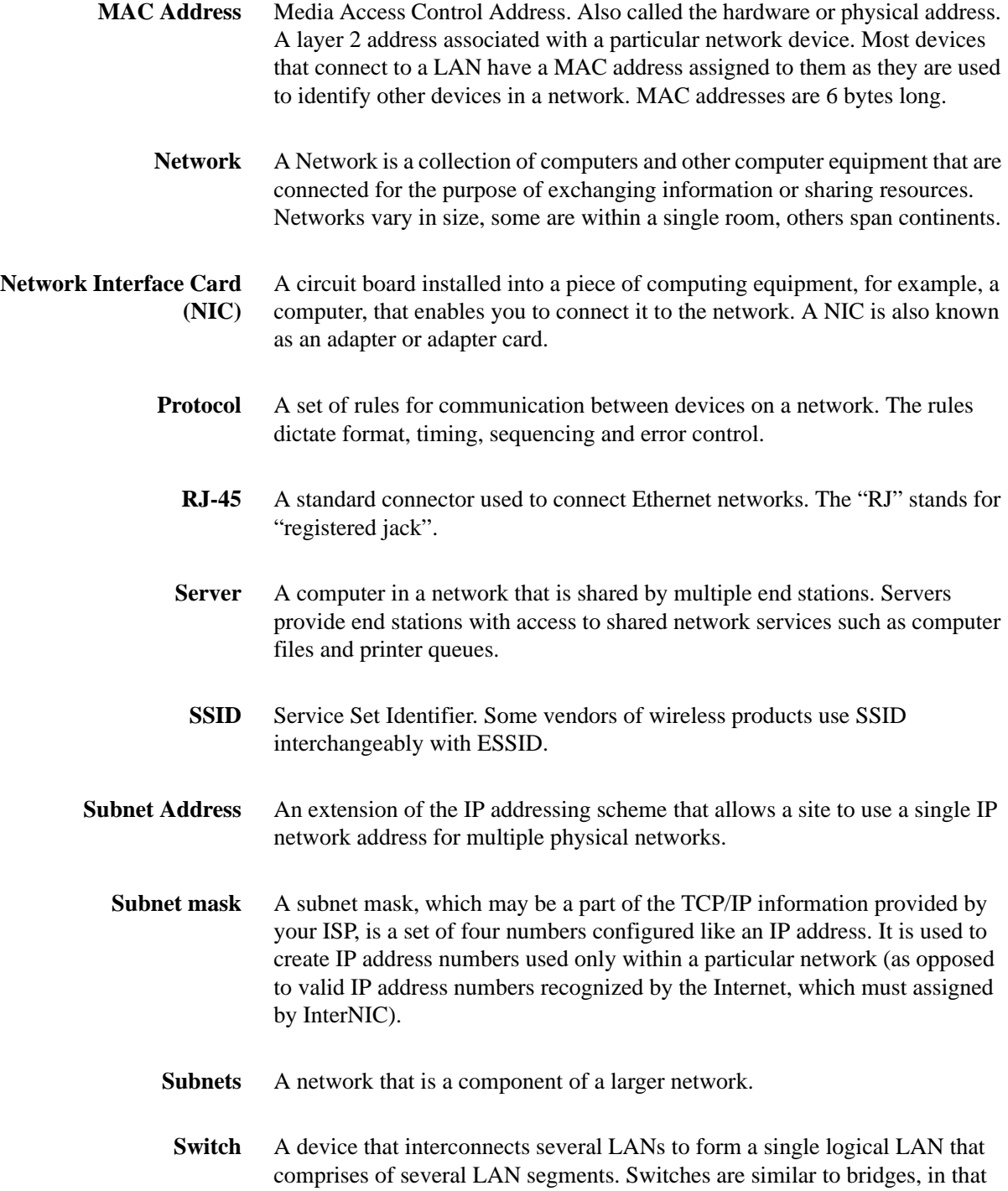

#### **92** GLOSSARY

they connect LANs of a different type; however they connect more LANs than a bridge and are generally more sophisticated.

**TCP/IP** Transmission Control Protocol/Internet Protocol. This is the name for two of the most well-known protocols developed for the interconnection of networks. Originally a UNIX standard, TCP/IP is now supported on almost all platforms, and is the protocol of the Internet.

> TCP relates to the content of the data travelling through a network — ensuring that the information sent arrives in one piece when it reaches its destination. IP relates to the address of the end station to which data is being sent, as well as the address of the destination network.

- **Traffic** The movement of data packets on a network.
- **WECA** Wireless Ethernet Compatibility Alliance. An industry group formed to certify cross vendor interoperability and compatibility of 802.11b and 802.11g wireless networking products and to promote the standard for enterprise, small business and home environments. (see also 802.11b, 802.11g, Wi-Fi)
	- **WEP** Wired Equivalent Privacy. A shared key encryption mechanism for wireless networking. Encryption strength is 40/64 bit or 128 bit.
- **Wi-Fi** Wireless Fidelity. This is the certification granted by WECA to products that meet their interoperability criteria. (see also 802.11b, 802.11g, WECA)
- **Wireless Client** The term used to describe a desktop or mobile PC that is wirelessly connected to your wireless network

**Wireless LAN Service Area** Another term for ESSID (Extended Service Set Identifier)

- **Wizard** A Windows application that automates a procedure such as installation or configuration.
- **WLAN** Wireless Local Area Network. A WLAN is a group of computers and devices connected together by wireless in a relatively small area (such as a house or office).

GLOSSARY **93**

**WPA** Wi-Fi Protected Access. A dynamically changing encryption mechanism for wireless networking. Encryption strength is 256 bit.

GLOSSARY

# **INDEX**

#### **A**

Access 13 Addresses IP 73 Administration Password 26, 33 Automatic Addressing 75

#### **C**

Cable Specifications 79 Channels 97 Configuration backup 51 restore 51 Conventions notice icons, About This Guide 8 text, About This Guide 8 Country Selection 24

#### **D**

DHCP 27, 38, 75 Discovery Application 71

#### **F**

Forgotten Password 66

# **I**

Internet addresses 73 IP Address 27, 28, 34, 73

#### **L**

LAN 26, 34, 59 LED 14 Login 23, 72 Logs 54

#### **M**

MAC Address deleting 46 modifying 46

## **N**

Network addresses 73 Networking wireless 66 NIC wireless 14

### **P**

Password 23, 33 Profile 48

#### **R**

Reset to Factory Defaults 51, 66 Restart 50, 63

#### **S**

Setup Wizard 21, 34 Specifications technical 77 Static Addressing 75 Status 54 Subnet Mask 27, 28, 73 Summary 30 Support Information 54, 63 Support Links 55, 63

## **T**

TCP/IP 27, 73 Technical specifications 77 standards 77 Time Zone 50

**96** INDEX

### **U**

Unit Configuration 34 Upgrade 51

# **W**

Wireless authorised PCs 45 channel selection 39 client list 47 configuration 39, 60 connection control 44 encryption 41, 60 LED 15 networking 66 NIC 14 service area name 40, 60 settings 28, 39, 59

# **REGULATORY NOTICES FOR THE WIRELESS 11G ACCESS POINT**

**Channels** Use of the Wireless 11g Access Point is only authorized for the channels approved by each country. For proper installation, login to the management interface and select your country from the drop down list. Table 5 below details the channels permitted by the local regulatory agencies:

#### **Table 5** Channels

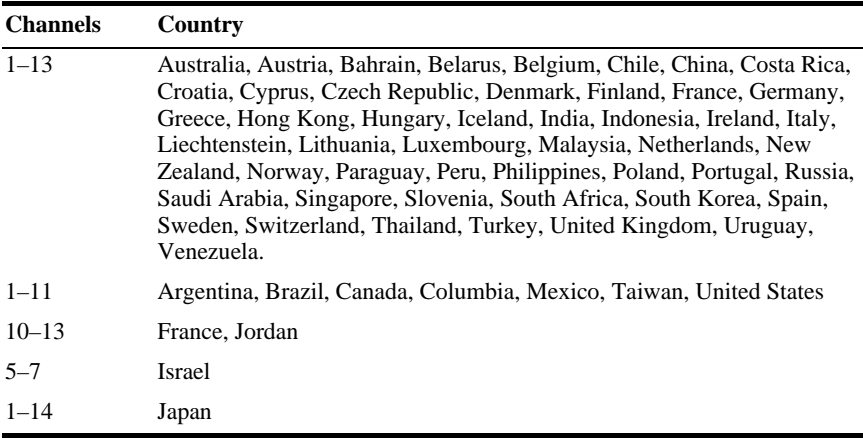

**FCC Statement** This equipment has been tested and found to comply with the limits for a Class B digital device, pursuant to Part 15 of the FCC Rules, and the Canadian Department of Communications Equipment Standards entitled, "Digital Apparatus," ICES-003. These limits are designed to provide reasonable protection against harmful interference in a residential installation. This equipment generates, uses and can radiate radio frequency energy and, if not installed and used in accordance with the instructions, may cause harmful interference to radio communications. However, there is no guarantee that interference will not occur in a particular installation.

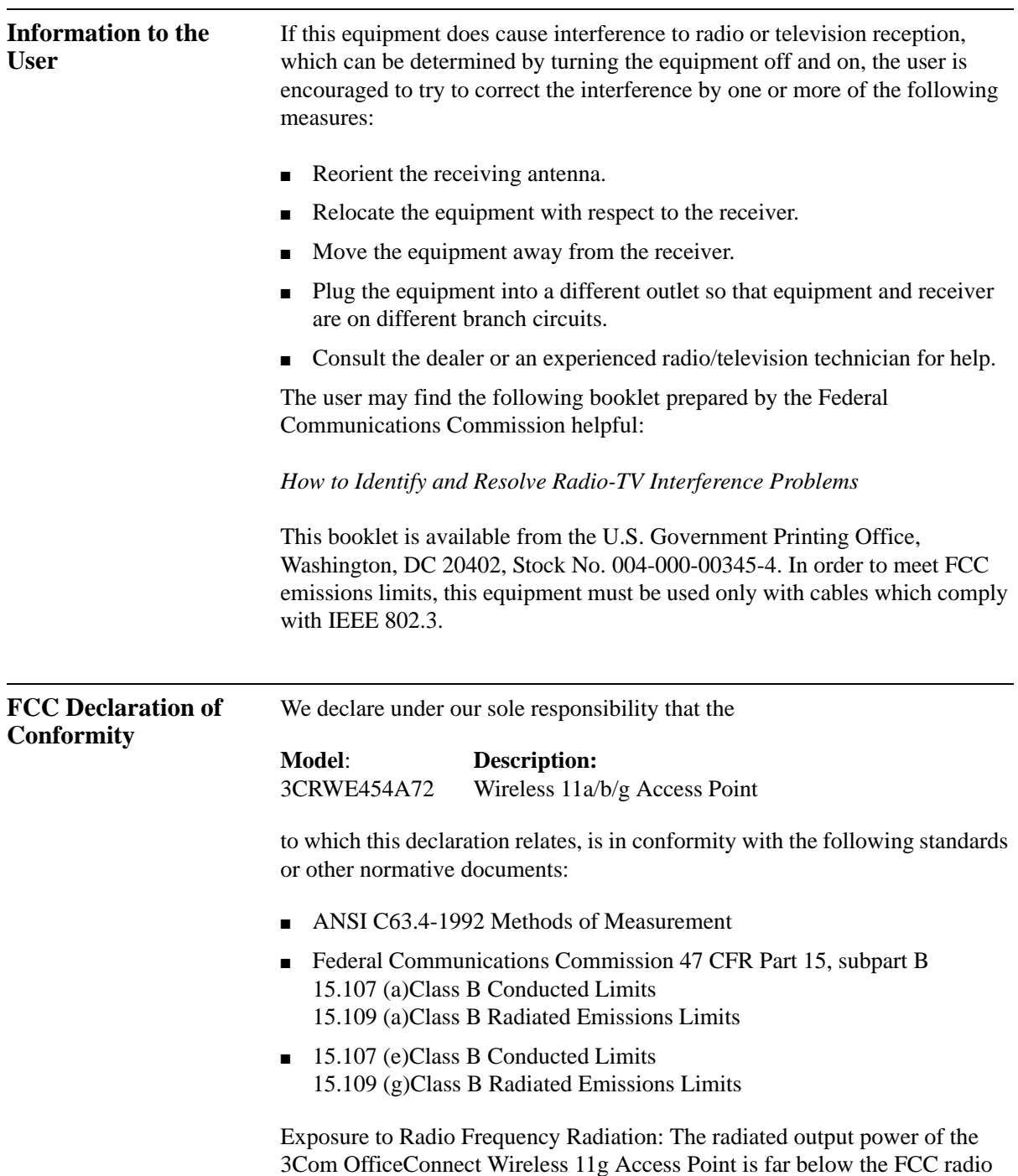

**98**

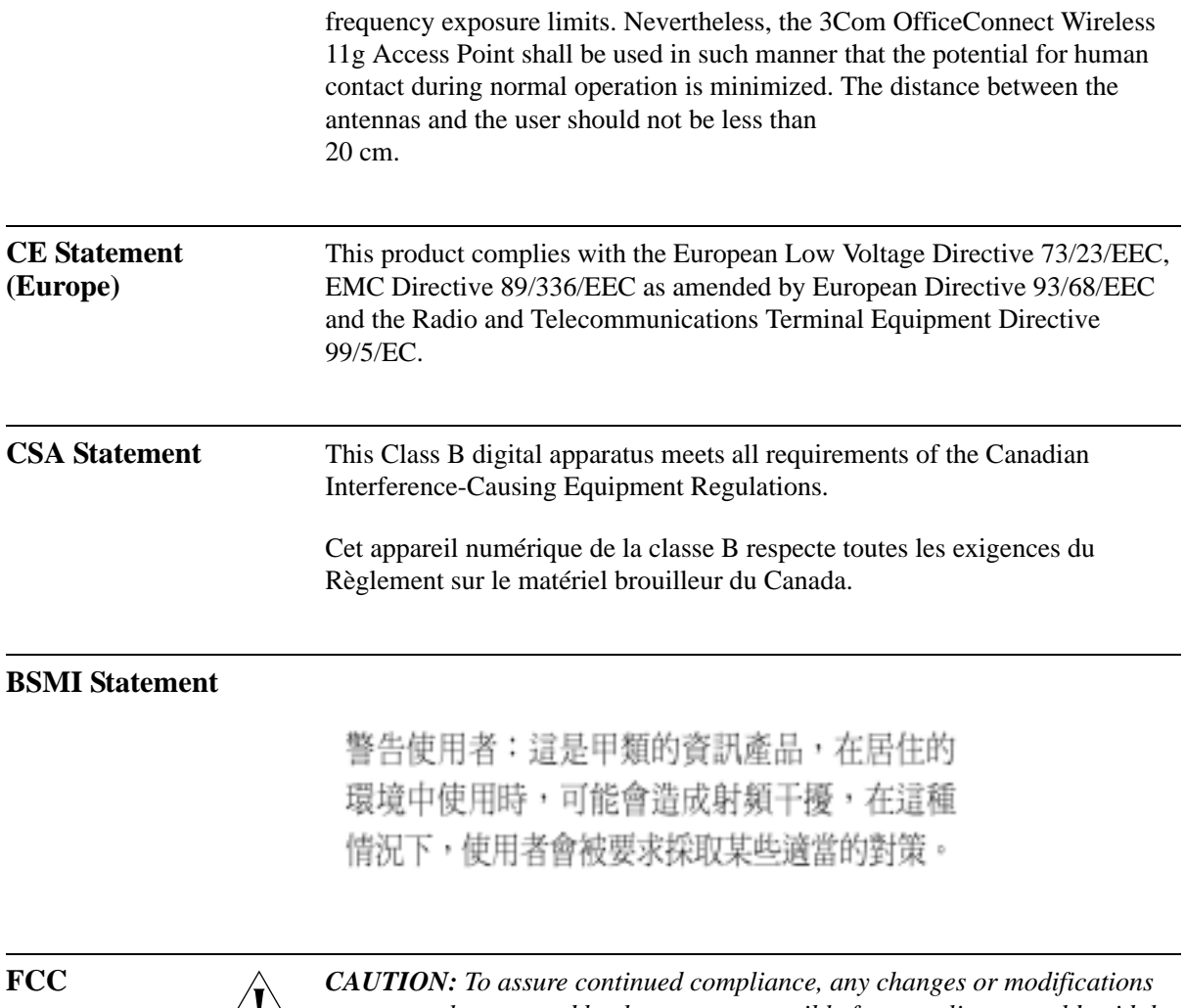

 $\angle$  **l**  $\angle$  not expressly approved by the party responsible for compliance could void the *user's authority to operate this equipment.*

**RF Exposure**  *CAUTION: The 3Com OfficeConnect Wireless 11g Access Point has been*  **Compliance** *certified as a mobile computing device as per FCC Section 2.1091. In order to*  **Statement (U.S.)** *comply with the FCC RF exposure requirements, the 3Com OfficeConnect Wireless Cable/DSL Gateway must only be installed with approved antennas and a minimum separation distance of 20 cm (8 in) must be maintained from the antenna to any nearby persons.* **Potential RF**  *CAUTION: To prevent radio interference to the licensed service, this device*   $\setminus \mathbf{I}$ **Interference**  *is intended to be operated indoors and away from windows to provide*  **(Canada)** *maximum shielding. Equipment (or it's transmit antenna) that is installed outdoors is subject to licensing.*

**100**

3Com Corporation, Corporate Headquarters, 5500 Great America Parkway, Santa Clara, CA 95052-8145, USA.

To learn more about 3Com products and services, visit our World Wide Web site at **www.3com.com**

All specifications are subject to change without notice.

Copyright © 2003 3Com Corporation. All rights reserved. 3Com and OfficeConnect are registered trademarks of 3Com Corporation. All other company and product names may be trademarks of their respective companies.

> DUA0045-4AAA02 Rev. 01

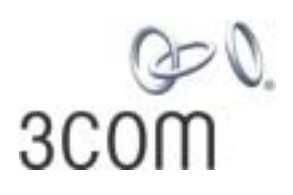